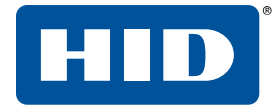

# **HDP®5000, HDP5600, HDP8500, AND HDPII PLUS ETHERNET**

**USER GUIDE**

<span id="page-0-0"></span>L001675, Rev. 1.2 July 2019

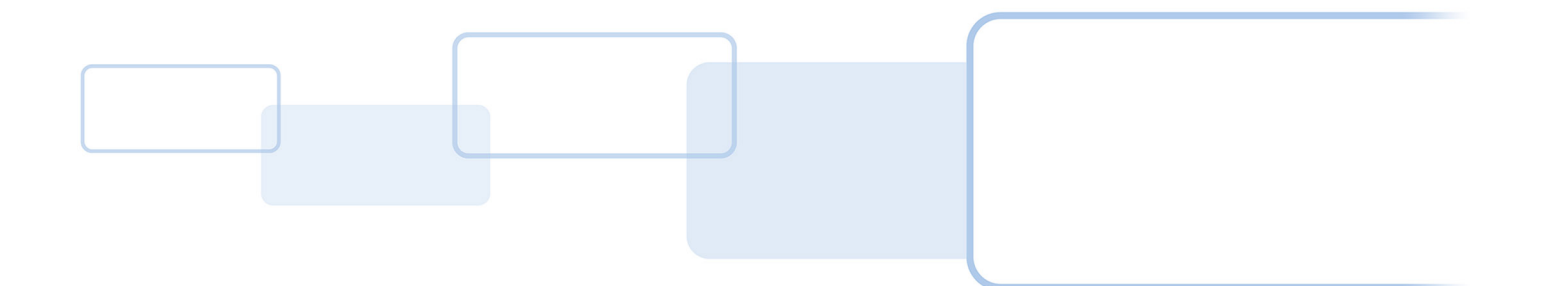

hidglobal.com

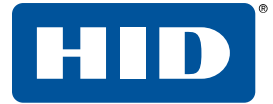

# **Copyright**

© 2019 HID Global Corporation/ASSA ABLOY AB. All rights reserved.

This document may not be reproduced, disseminated or republished in any form without the prior written permission of HID Global Corporation.

# **Trademarks**

HID GLOBAL, HID, the HID Brick logo, the Chain Design, FARGO Workbench, HDP, and FARGO are trademarks or registered trademarks of HID Global, ASSA ABLOY AB, or its affiliate(s) in the US and other countries and may not be used without permission. All other trademarks, service marks, and product or service names are trademarks or registered trademarks of their respective owners.

# **Revision history**

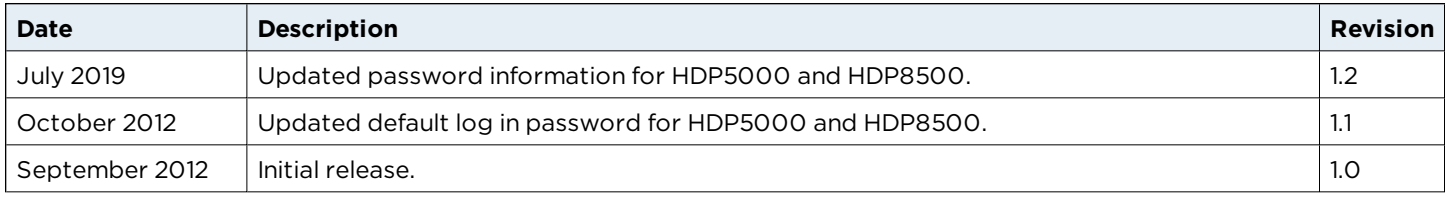

# **Contacts**

For additional offices around the world, see **[www.hidglobal.com/contact/corporate-offices](http://www.hidglobal.com/contact/corporate-offices)**.

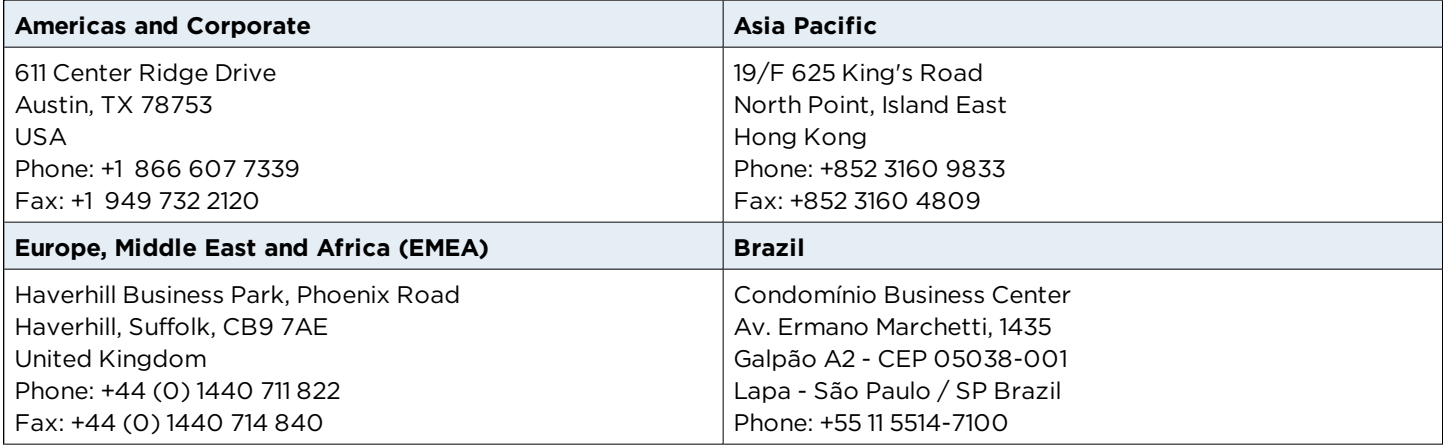

HID Global Technical Support: **[www.hidglobal.com/support](http://www.hidglobal.com/support)**.

# **Contents**

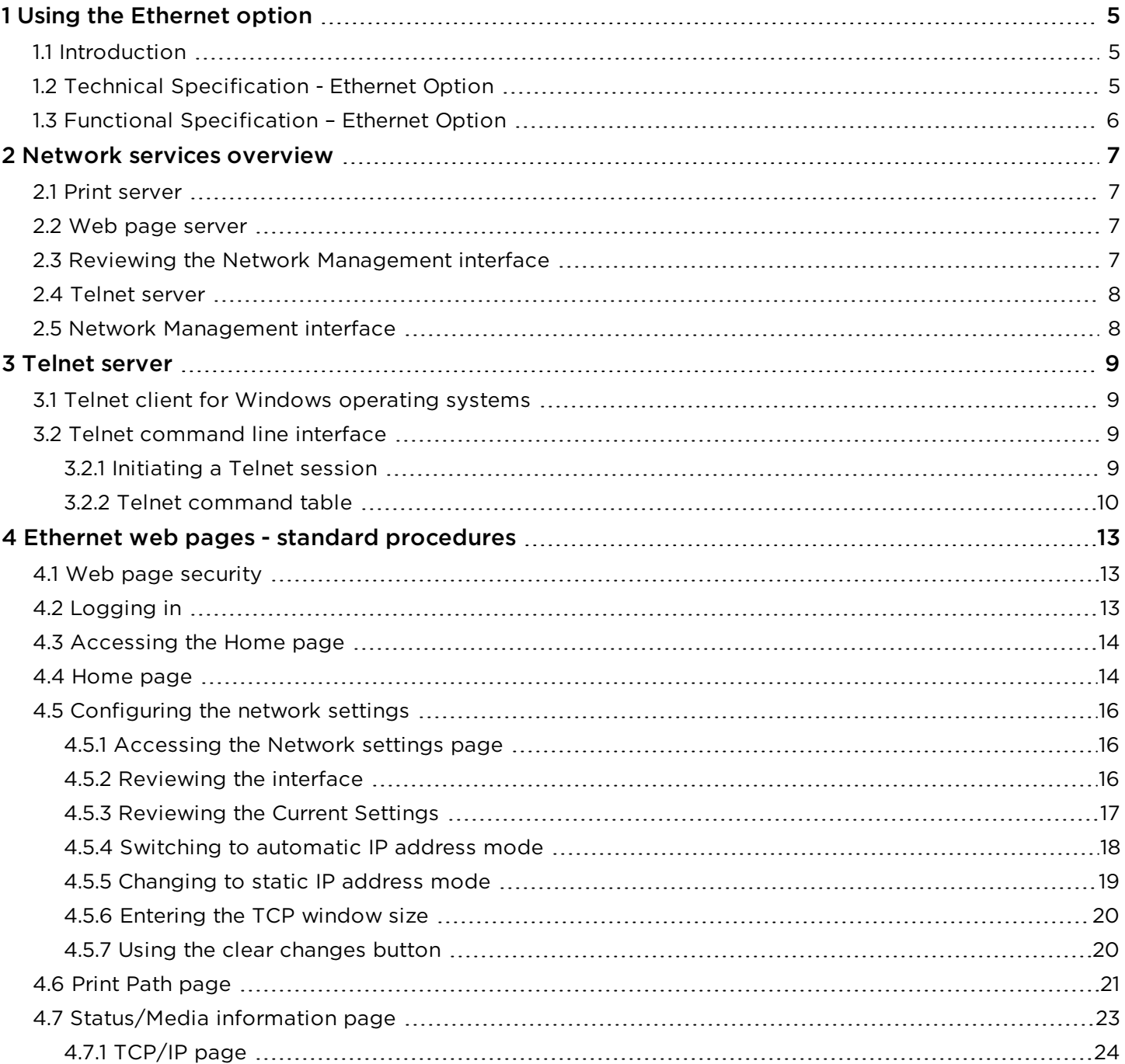

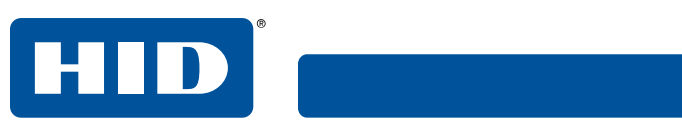

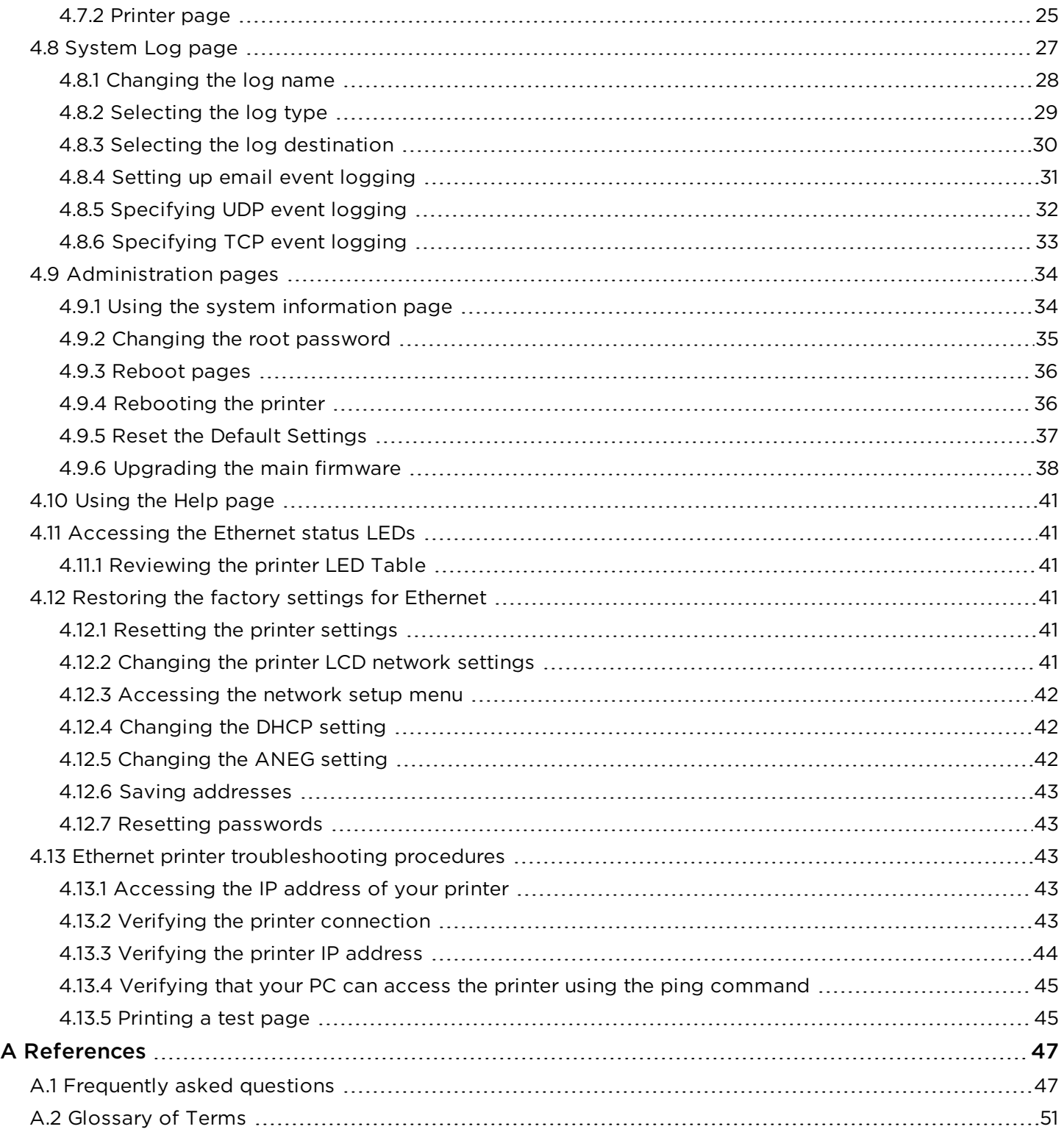

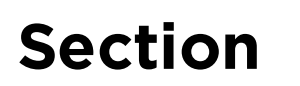

# <span id="page-4-0"></span>**1 Using the Ethernet option**

### <span id="page-4-1"></span>**1.1 Introduction**

The Ethernet option includes the Ethernet port and the internal printer server.

- **Printer Management:** The printer driver provides bi-directional status information so you can monitor and manage the printer just as you would any other networked printer.
- **Compatibility:** The Ethernet option provides compatibility with TCP/IP and 802.3 Ethernet protocols with an IEEE 802.3 10/100Base-T Ethernet female RJ45 connector.
- **Application:** The Ethernet Option applies to the card printer/encoder. With the Ethernet option properly installed and configured, these printers are able to print in the same manner as a printer directly connected to the PC using a USB interface.
- **Important: Any reference to a specific printer name is for demonstration purposes only. Your printer name varies according to what you are using.**

# <span id="page-4-2"></span>**1.2 Technical Specification - Ethernet Option**

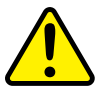

For safety purposes, Ethernet is not intended for a direct connection outside of the building.

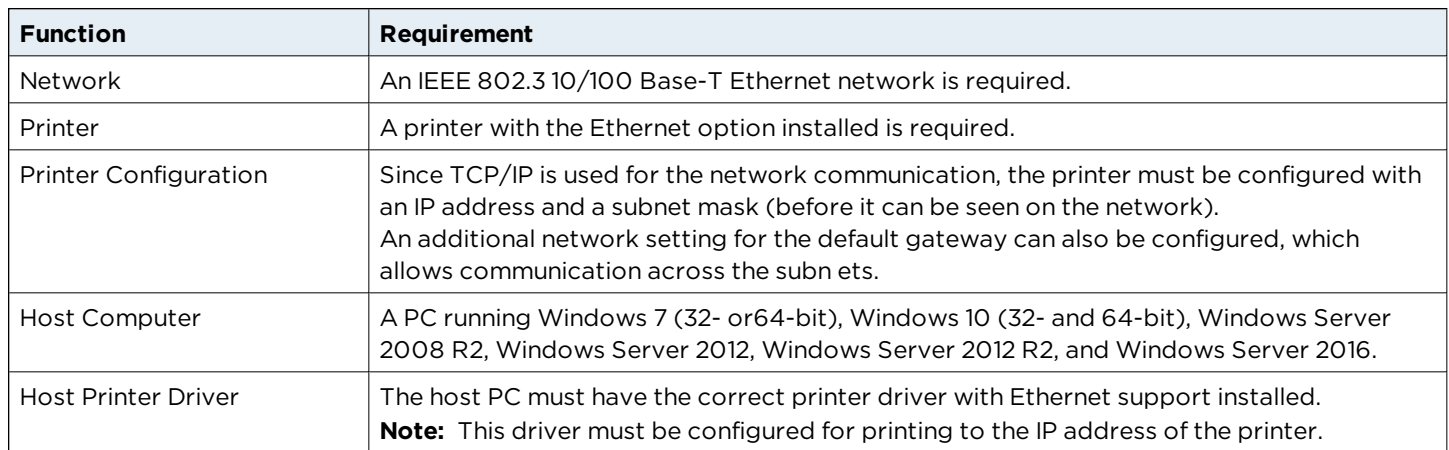

# <span id="page-5-0"></span>**1.3 Functional Specification – Ethernet Option**

The Ethernet option includes these features.

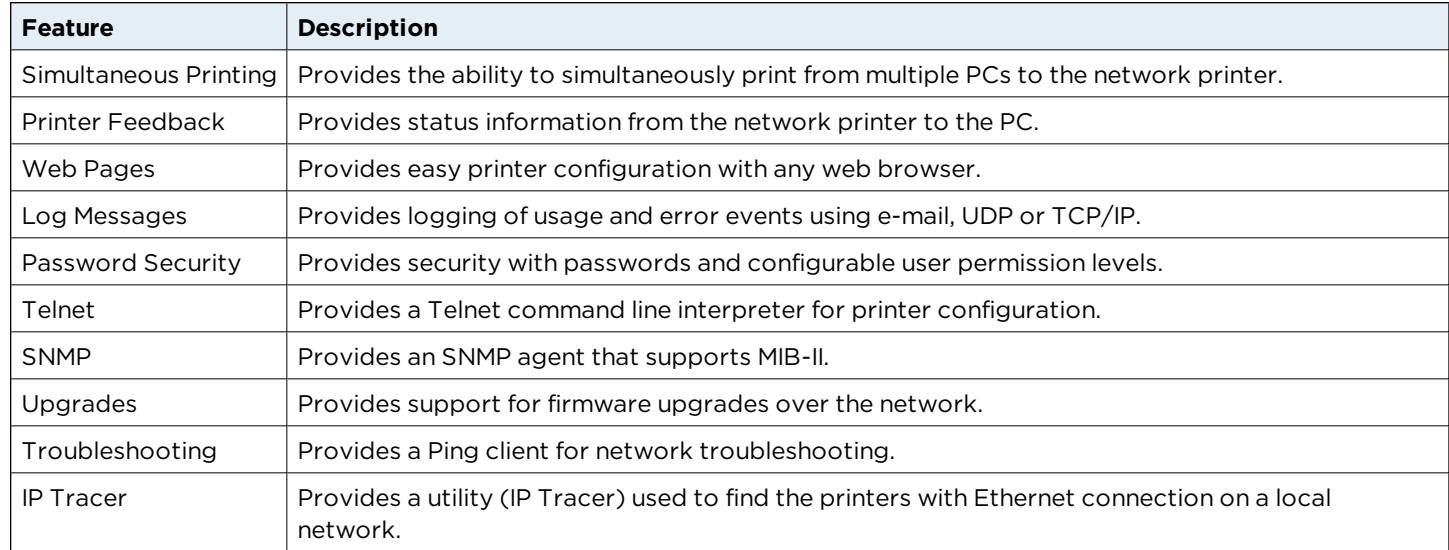

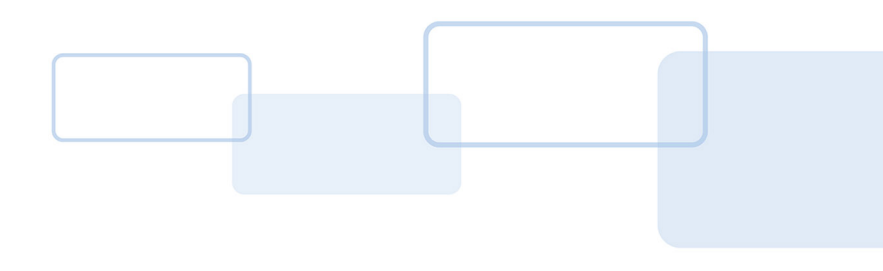

# **Section 2**

# <span id="page-6-0"></span>**2 Network services overview**

The Ethernet option provides the services described in this section.

<span id="page-6-1"></span>**Note:** Other additional services include a Ping client, address assignment, and printer discovery functions.

# **2.1 Print server**

The print server provides printing services in the same manner as a printer connected directly to a USB interface except that the printer is connected through the local area network to the client PC. The print server must be properly configured to provide this printing capability.

- n The print server is capable of queuing up to eight client PCs while printing. Communications between each PC and the Ethernet-enabled printer are implemented over a bi-directional TCP/IP interface.
- <sup>n</sup> All clients are able to send print jobs to the printer and monitor printer jobs and errors with the standard Windows printing system using the printer driver installed on their local PC.

In this way, you know whether or not a print job has been successful. Also, you know what problems have been encountered while processing the print job. Printing using Ethernet works in a manner similar to the USB-connected PC/printer.

# <span id="page-6-2"></span>**2.2 Web page server**

An HTTP service serves web pages that provide an interface through which to configure and monitor the printer.

<span id="page-6-3"></span>**Note:** Users may also monitor all print jobs that have been sent to the printer from any client PC.

# **2.3 Reviewing the Network Management interface**

The Ethernet enabled printer operates as an SNMP agent to allow central administrators to monitor and configure the network interface and the printer.

**Note:** A standard host MIB-II is implemented to maximize the utility of the printer on the network.

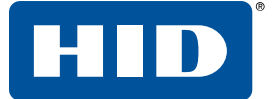

#### <span id="page-7-0"></span>**2.4 Telnet server**

The Ethernet interface has a command line interpreter. You can connect to the printer using a Telnet session on your PC, issue commands to the printer and receive responses from the printer.

The Telnet commands are primarily used for network administration, and they are not used by most users. These commands query the state of the printer and configure various settings for the printer. These include network settings, logging settings, user names, and user passwords.

# <span id="page-7-1"></span>**2.5 Network Management interface**

The SNMP interface is an Ethernet interface that is a fully-manageable SNMP agent that supports MIB-II. The Ethernet interface is MIB-II compliant, allowing SNMP managers to monitor protocol, network, and routing statistics.

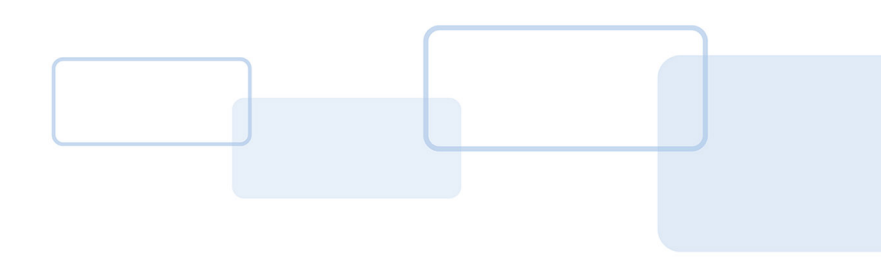

# **Section**

# <span id="page-8-0"></span>**3 Telnet server**

The Ethernet interface has a command line interpreter. You can connect to the printer using a Telnet session on your PC, issue commands to the printer and receive responses from the printer.

The Telnet commands are primarily used for network administration, and they are not used by most users. These commands query the state of the printer and configure various settings for the printer. These include network settings, logging settings, user names, and user passwords.

# <span id="page-8-1"></span>**3.1 Telnet client for Windows operating systems**

If a Telnet client is not installed, download and install an appropriate Telnet client for your Windows operating system.

# <span id="page-8-3"></span><span id="page-8-2"></span>**3.2 Telnet command line interface**

#### **3.2.1 Initiating a Telnet session**

This procedure shows how to initiate a Telnet session from a PC to access the Telnet services provided by the printer. Use the following instructions to issue Telnet commands.

- 1. Identify the IP address of your printer. (See *Section 4.13.1 [Accessing](#page-42-3) the IP address of your printer*.)
- 2. Initiate a Telnet session from a DOS window on your PC. At the DOS prompt, enter

telnet [IP Address]

For example: C:\>telnet 10.1.210.240.

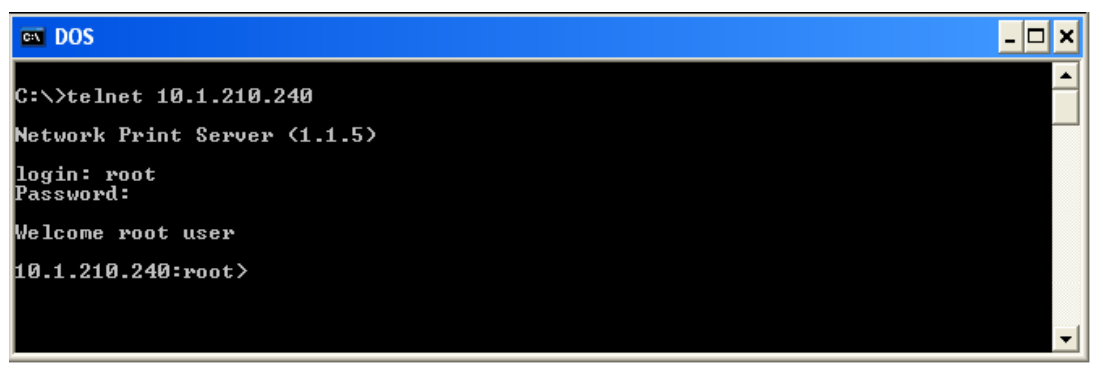

- n All Telnet responses from the printer are displayed in the Telnet session on the PC.
- All commands entered are sent to the Telnet client in the printer.
- Enter "help" or "?" to get an on-window list of supported Telnet commands.

#### <span id="page-9-0"></span>**3.2.2 Telnet command table**

The following table describes available Telnet commands.

**Note:** You can enter partial full-word commands, the printer responds with additional help. For example, you can enter "list", and the printer responds with all subcommands to the list command.

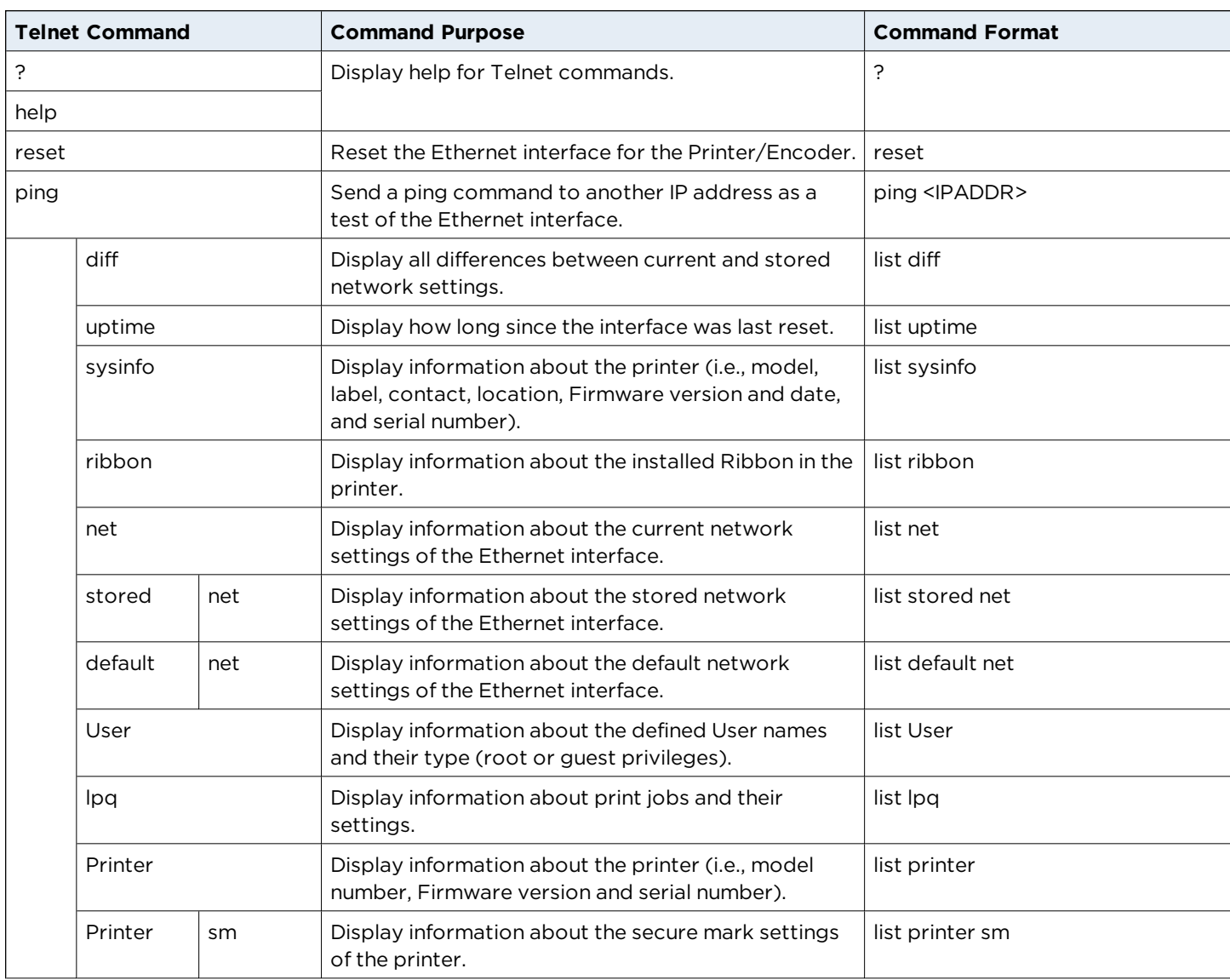

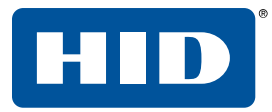

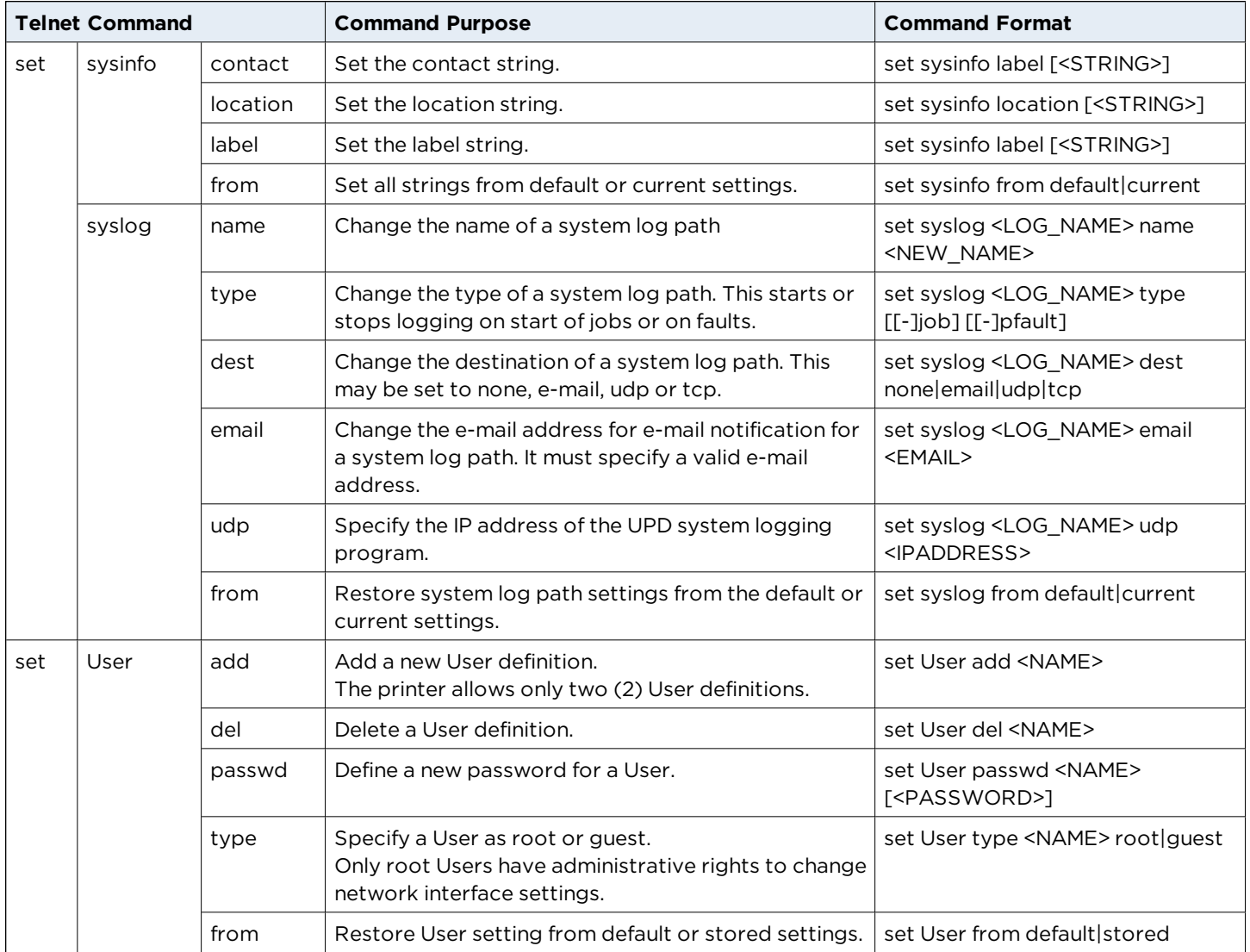

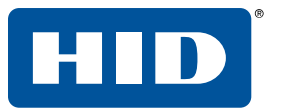

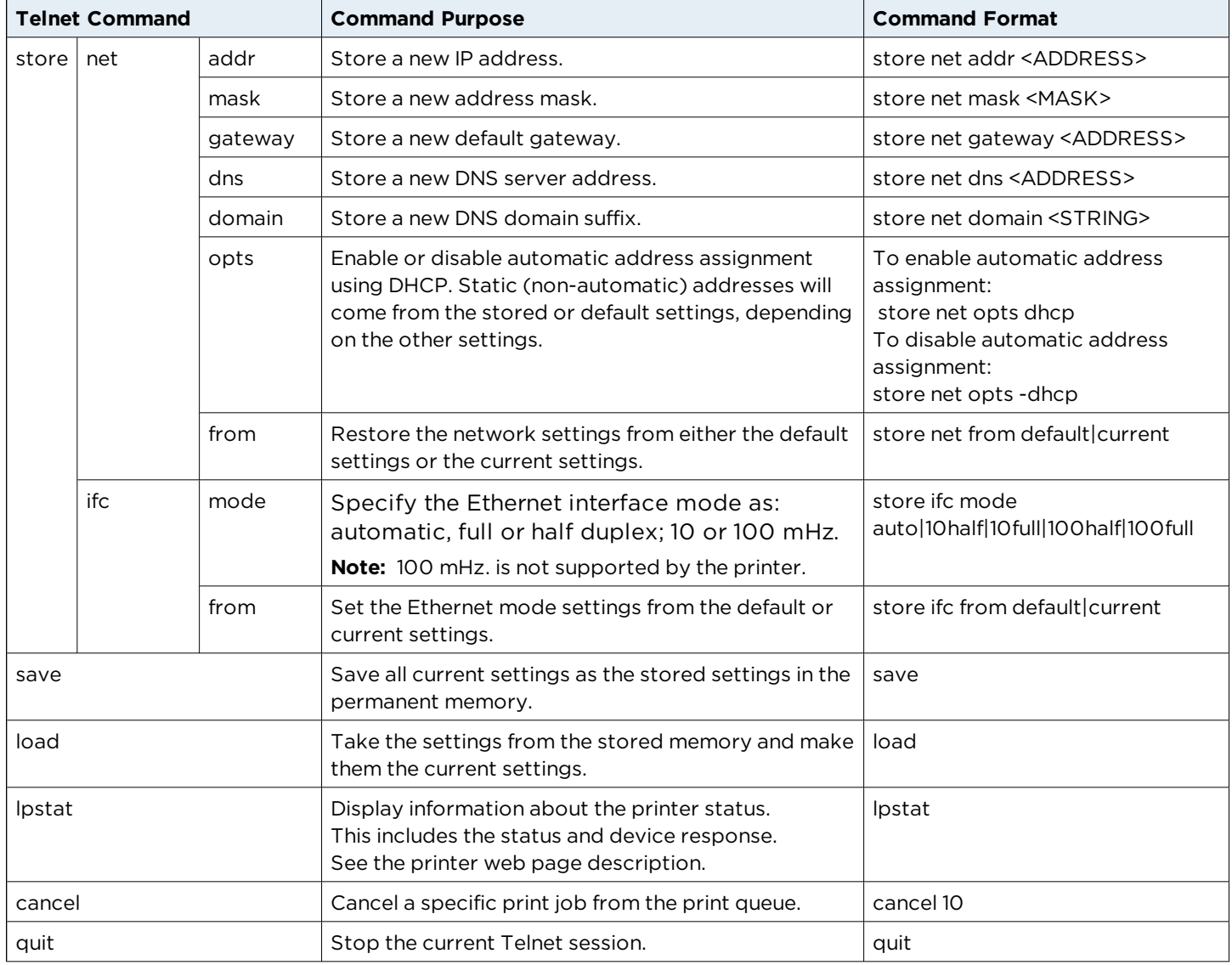

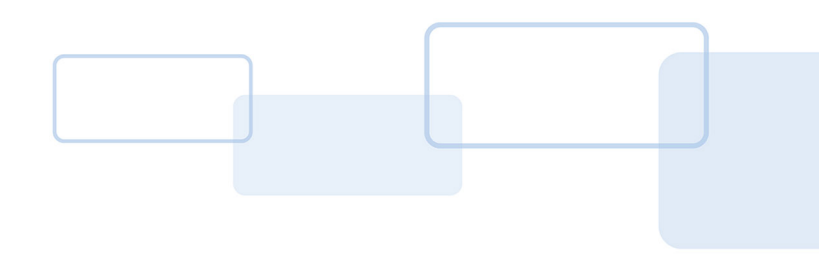

# **Section4**

# <span id="page-12-0"></span>**4 Ethernet web pages - standard procedures**

# <span id="page-12-1"></span>**4.1 Web page security**

You can use the web pages from your Ethernet-connected printer to view several attributes about the printer. You must have administrative rights and enter the correct password to alter settings of the printer.

# <span id="page-12-2"></span>**4.2 Logging in**

When you attempt to change any setting, you are prompted for a user name and password.

- 1. Enter the **User name**:
	- **n** The default administrative user name is root.
	- **n** The default non-administrative user name is **quest**.
	- Non-administrative users can only view settings.

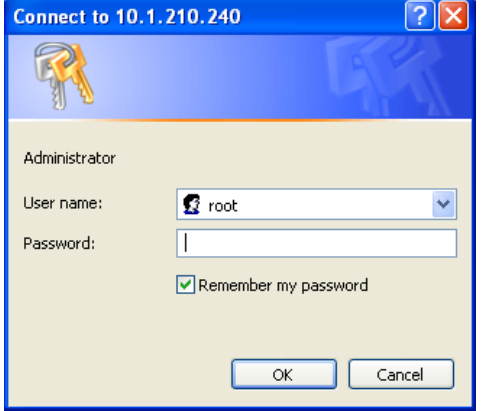

- 2. Enter the **Password**:
	- HDP®5000 and HDP8500: The default password is **idcard**.
	- **Example 2 See Password** page procedure for changing passwords.
- 3. Press **Enter** or click **OK**.
- 4. If the name and password is not accepted, another log in prompt is displayed on the screen.

**Note:** Repeat this procedure with the correct user name and password.

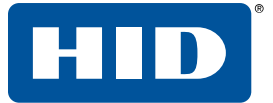

#### <span id="page-13-0"></span>**4.3 Accessing the Home page**

- 1. Open a window for your network browser application on your local PC.
- 2. Find the IP address of the printer. See (*Section 4.13.1 [Accessing](#page-42-3) the IP address of your printer*
- 3. Enter the IP address of the printer you want to access into the address bar of the browser.

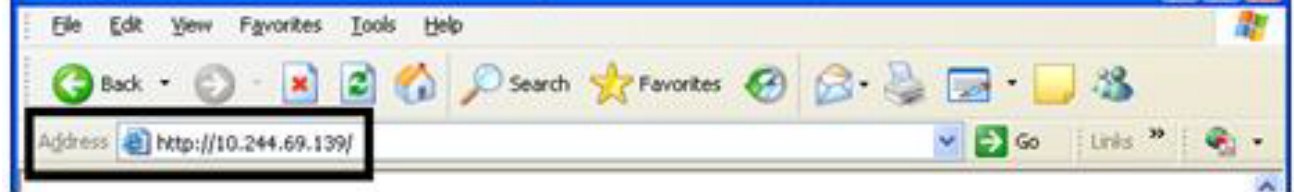

**Note:** The IP address changes for your printer installation.

- 4. Press **Enter** or click **GO**.
- 5. View the Home page. The Home page displays general information about the printer.

## <span id="page-13-1"></span>**4.4 Home page**

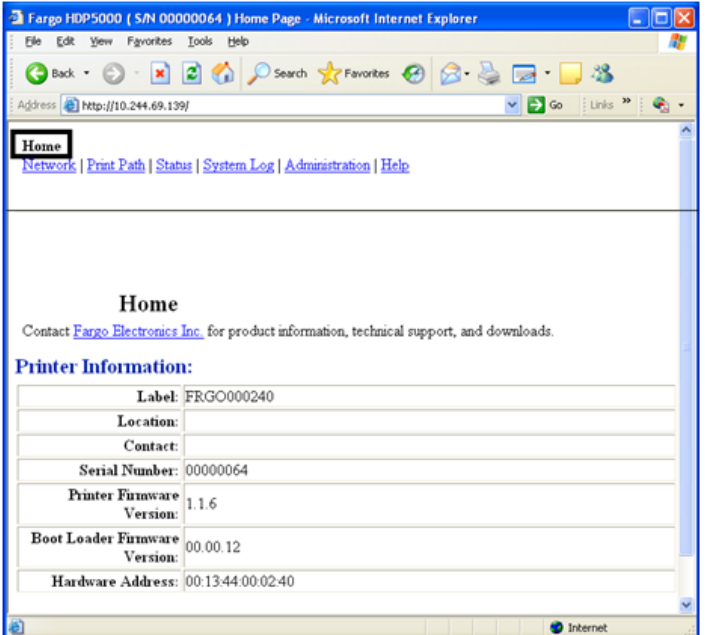

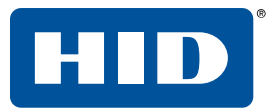

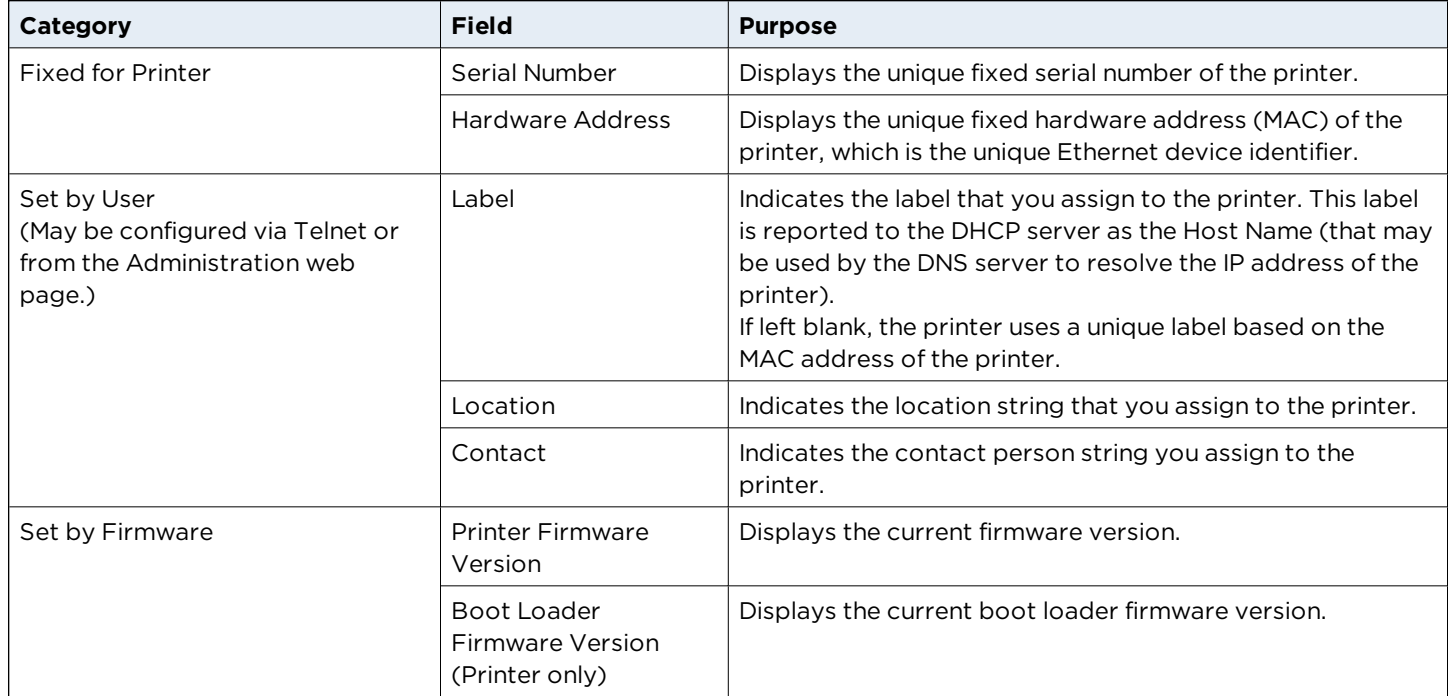

# <span id="page-15-1"></span><span id="page-15-0"></span>**4.5 Configuring the network settings**

#### **4.5.1 Accessing the Network settings page**

The **Network** page displays the current network settings and allows you to change the settings.

Click **Network** from any web page of the printer.

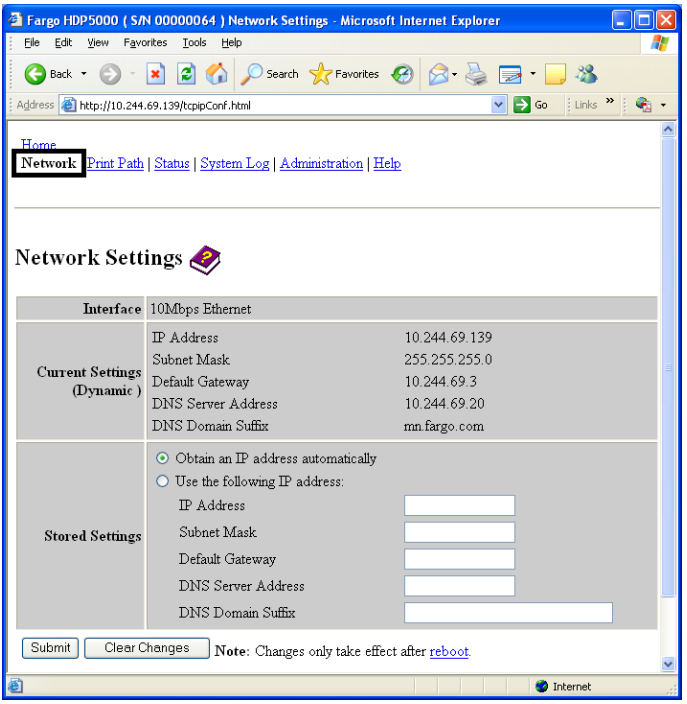

#### <span id="page-15-2"></span>**4.5.2 Reviewing the interface**

The **Interface** display indicates the network speed supported by the printer.

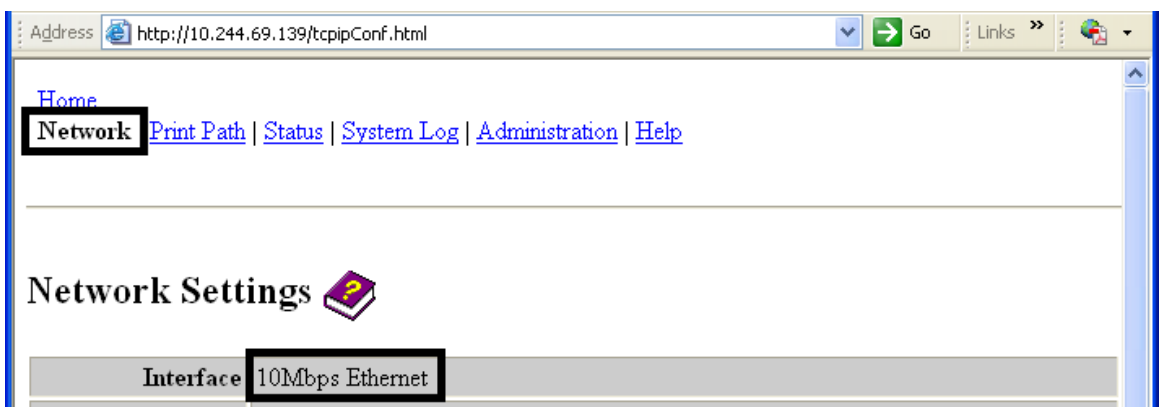

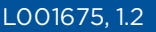

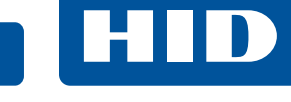

#### <span id="page-16-0"></span>**4.5.3 Reviewing the Current Settings**

The **Current Settings** page section displays the current active network settings for the printer.

- <sup>n</sup> These are also labeled as (Dynamic) if they were provided by DHCP or (Static) if they came from the stored settings.
- <sup>n</sup> The current settings are (Dynamic) only if **Obtain an IP address automatically** was selected when the printer was restarted last.

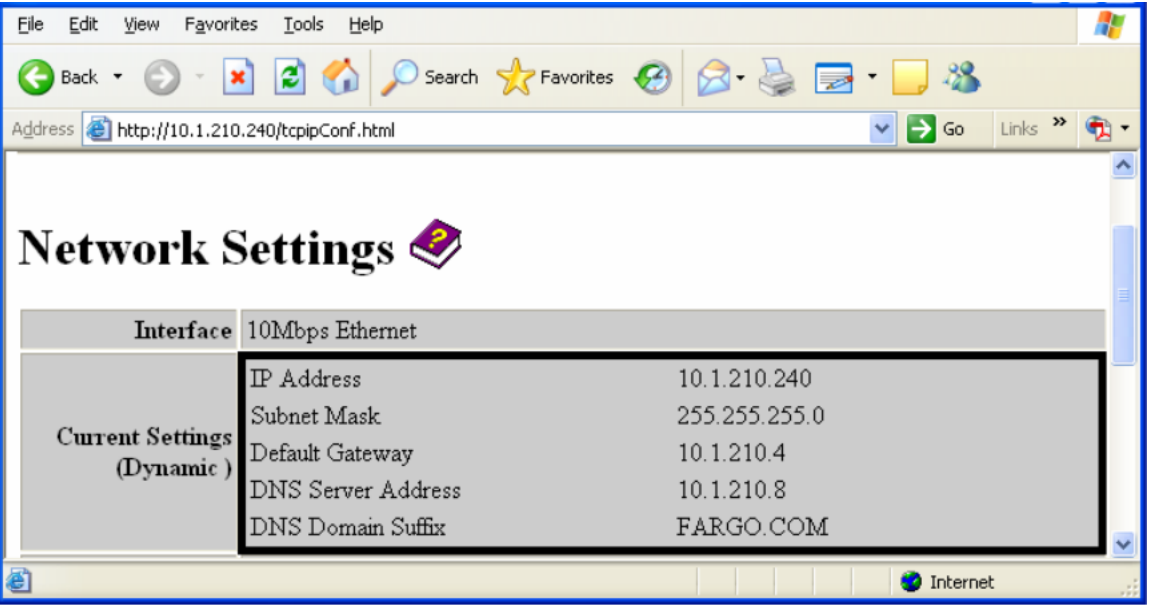

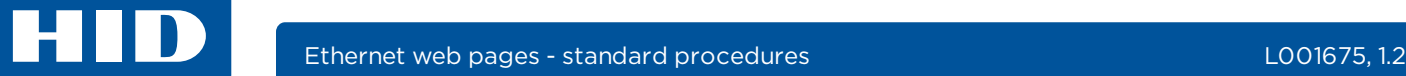

#### <span id="page-17-0"></span>**4.5.4 Switching to automatic IP address mode**

- 1. Click **Network** from any web page of the printer.
- 2. Select **Obtain an IP address automatically** to enable the DHCP/BOOTP, which automatically assigns the network settings.

Even with this option selected, you can enter Stored Settings, and the Stored Settings remain in memory.

**Note:** This is the default method.

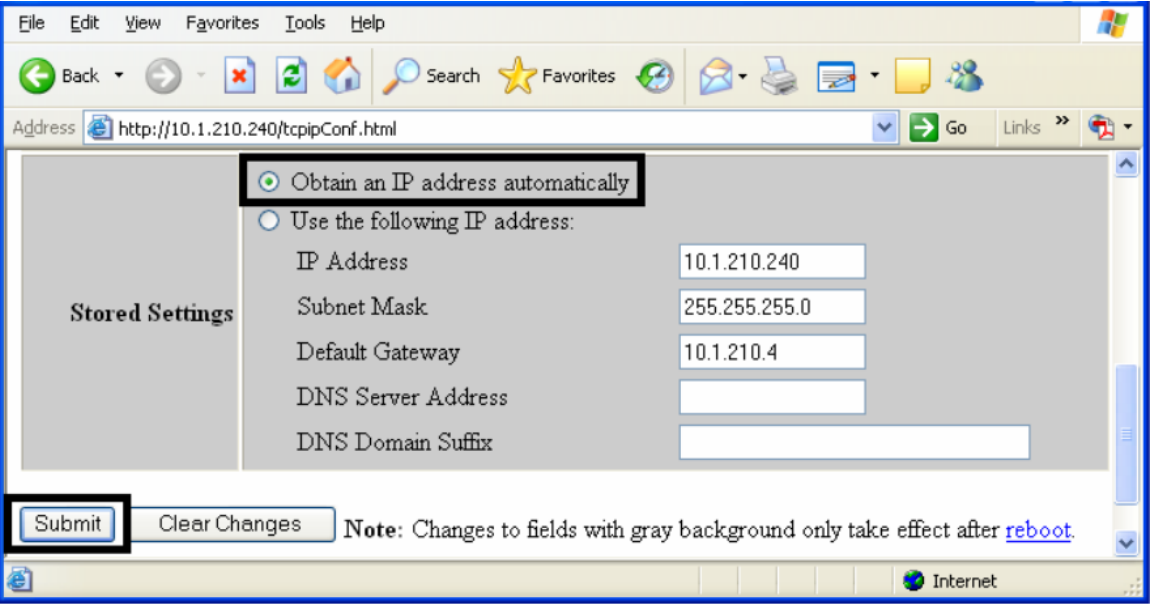

- 3. Click **Submit** to save this setting.
- 4. Log in as a root user if you are prompted.

**Note:** Changes in settings are only accepted after you have successfully logged in.

5. Reboot the printer to save this change.

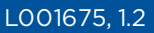

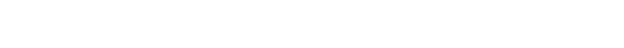

#### <span id="page-18-0"></span>**4.5.5 Changing to static IP address mode**

- 1. Click **Network** from any web page of the printer.
- 2. Select **Use the following IP address**, which prepares the printer to use network settings (that you have manually set).

**Note:** These manual settings are used the next time the printer is rebooted.

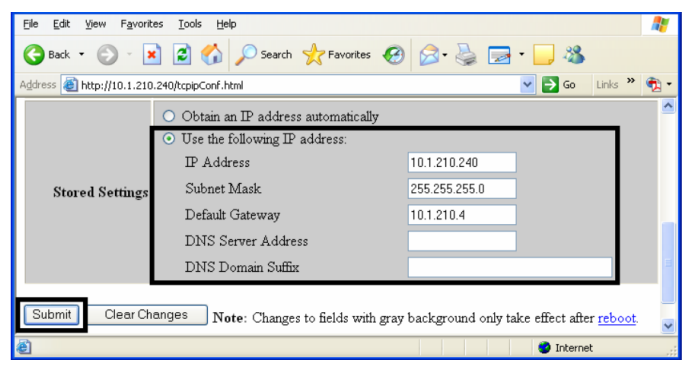

3. Enter the required **IP Address** and **Subnet Mask** network settings for Ethernet communications from within the same subnet.

With only these entries, you are unable to print from a subnet other than the subnet on which the printer is connected.

- 4. Enter the optional **Default Gateway** network setting for Ethernet communications across a router from other subnets.
- 5. Enter the optional **DNS Server Address** and **DNS Domain Suffix** network settings for DNS.
- 6. Select **Submit** to save these changes to the stored settings in the memory of the printer.

**Note:** These settings are not lost if the power is removed from the printer.

7. Log in as a root user if you are prompted.

**Note:** Changes in settings are only accepted after you have successfully logged in.

8. Reboot the printer to save this change. See *Section 4.1 Web page [security](#page-12-1)*.

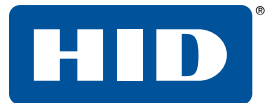

#### <span id="page-19-0"></span>**4.5.6 Entering the TCP window size**

- 1. Click **Network** from any web page of the printer.
- 2. Select the **TCP Window Size** from the list.
	- n This entry adjusts how much data can be sent to the printer at any one time.
	- <sup>n</sup> It is recommended that the default value of **2 MSS Packets** be used to ensure good compatibility with all client applications.

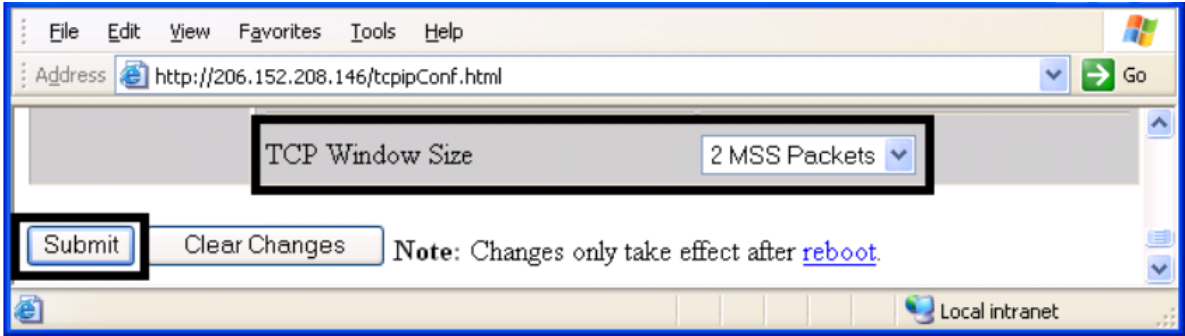

- 3. Click **Submit** to save this setting.
- 4. Log in as a root user if you are prompted.

**Note:** Any change of a setting is only accepted after you have successfully logged in.

<span id="page-19-1"></span>5. Reboot the printer to save this change.

#### **4.5.7 Using the clear changes button**

Click **Clear Changes** to delete the information in the text boxes in **Stored Settings** area.

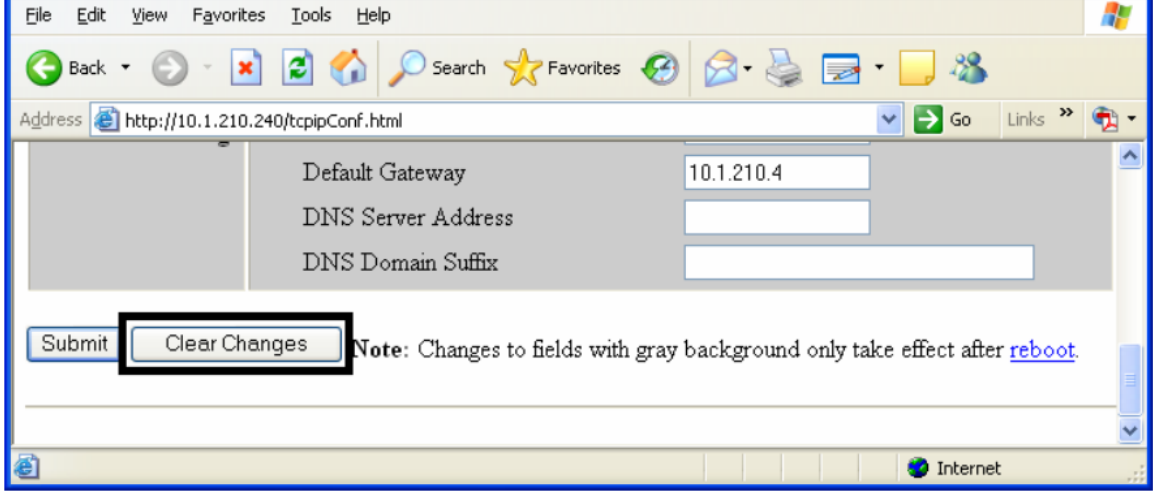

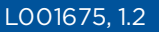

<span id="page-20-0"></span>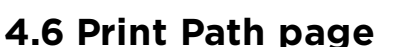

The Print Path page allows you to view or change the TCP port numbers used to communicate with the printer.

- <sup>n</sup> If these settings are left to the default entry of 0 then the default ports of 9100, 5400 and 5402 are used for the **RawSocket TCP Port**, the **CPS Data TCP Port** and the **CPS Command TCP Port** respectively.
- <sup>n</sup> The **CPS Command TCP Port** is dependent on the setting of the **CPS Data TCP Port** and always two units higher.
- 1. Click **Print Path**.
- 2. View the active configuration of the printer in the **Current Settings** area on this page.
- 3. Enter new port numbers in the **Stored Settings** area on this page.

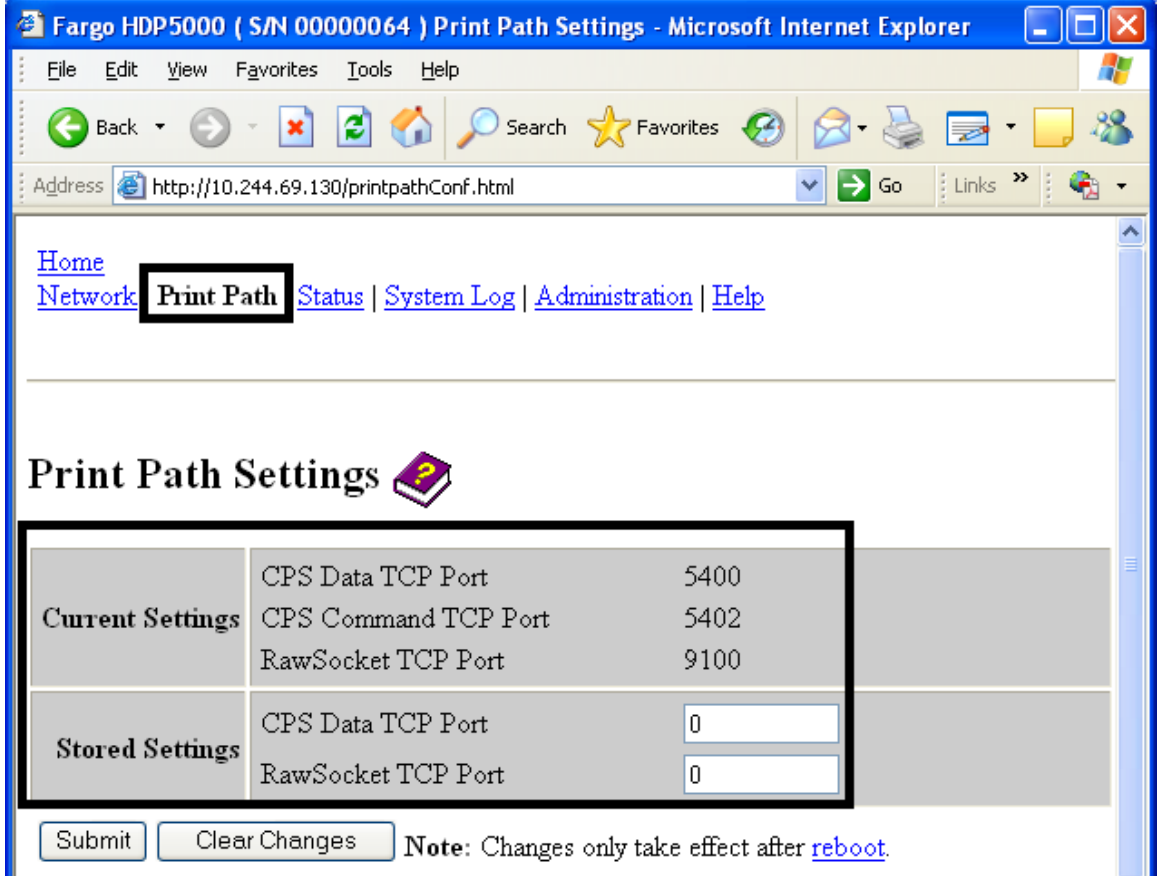

4. Click **Submit** to save these changes to stored settings in the memory of the printer. **Note:** These settings are not lost if the power is removed from the printer.

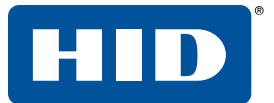

5. Click **Clear Changes** to delete these changes from this page.

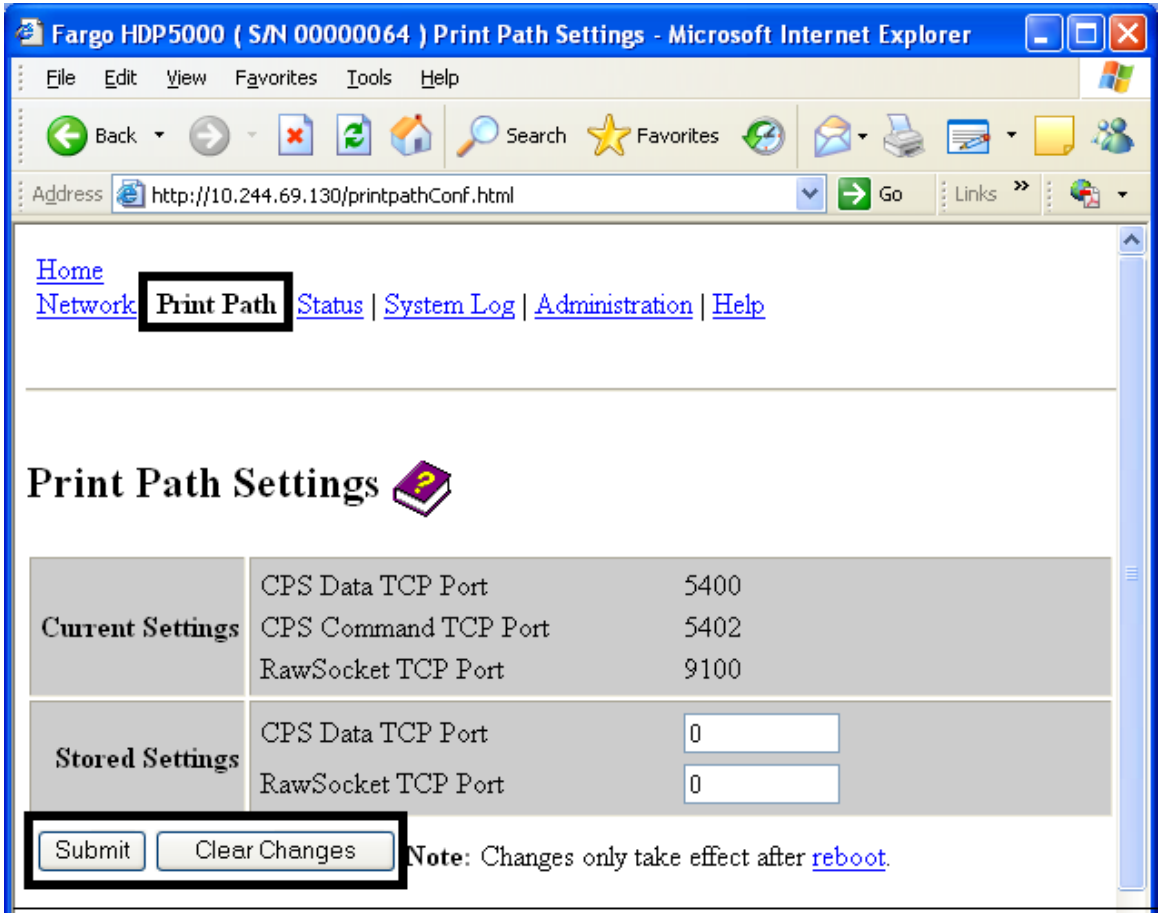

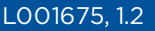

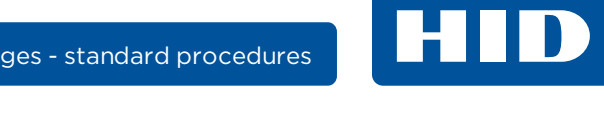

# <span id="page-22-0"></span>**4.7 Status/Media information page**

This page displays media information about the currently installed ribbon and InTM film (if applicable).

- 1. Click **Status** from any web page of the printer.
- 2. Click **Media**.
- 3. The following information is displayed for the currently-installed ribbon:
	- Ribbon Type
	- Part Number
	- **Percent Remaining**

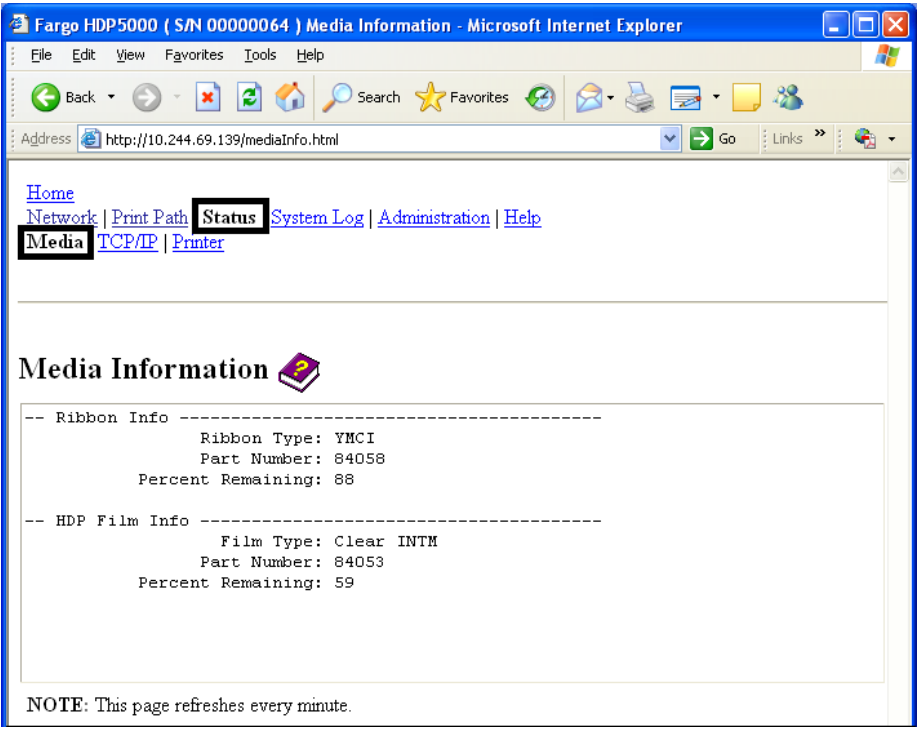

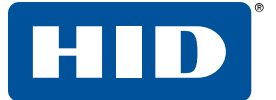

#### <span id="page-23-0"></span>**4.7.1 TCP/IP page**

The TCP/IP page displays the TCP/IP status of each printer connection. These connections are not configurable.

- 1. Click **Status** from any web page of the printer.
- 2. Click **TCP/IP**. Information for all current network connections is displayed in the **TCP Connections** area.

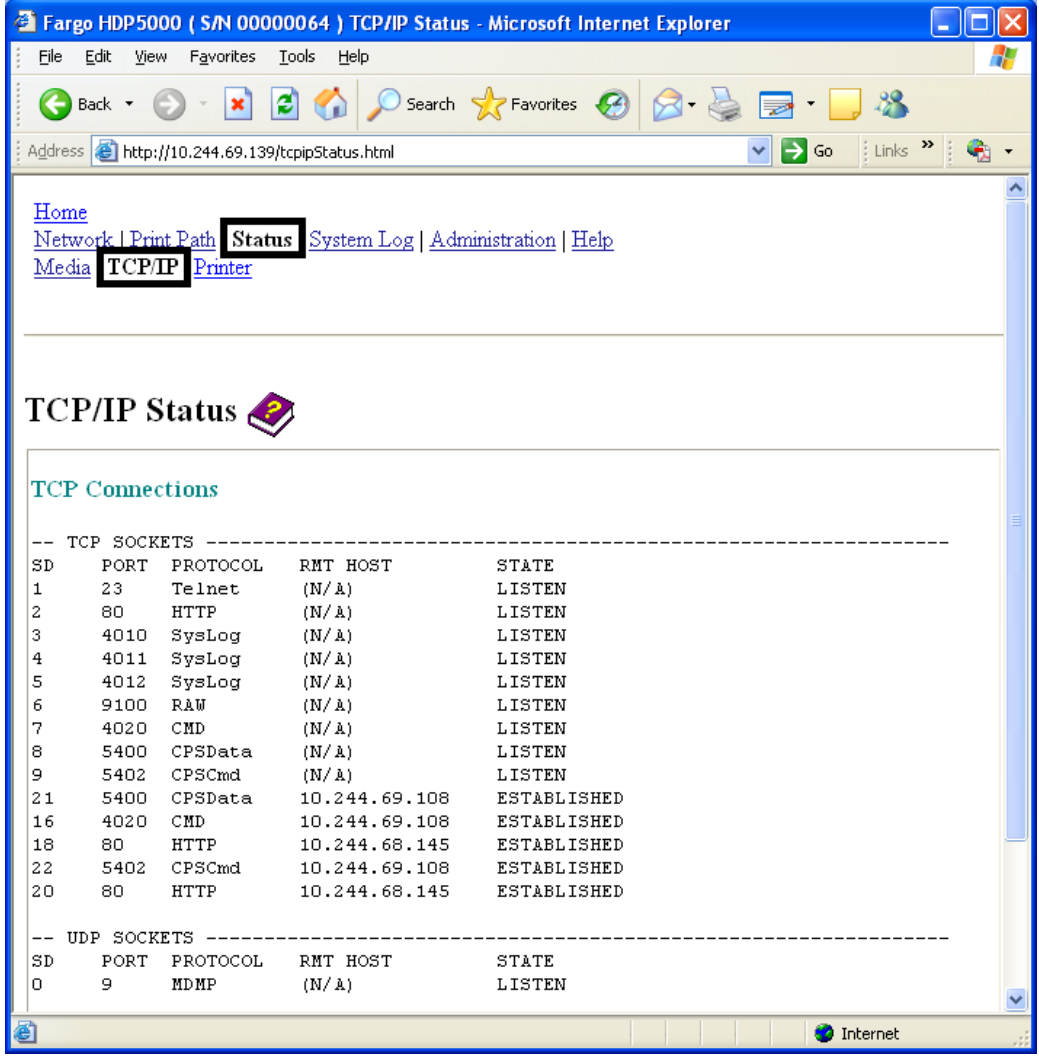

**HID** 

#### <span id="page-24-0"></span>**4.7.2 Printer page**

Use the Printer page to review current information about the printer device settings and print jobs. Device settings include the following:

- <sup>n</sup> The **status** which displays information about the current print job.
- <sup>n</sup> The **device** which displays information about the printer.

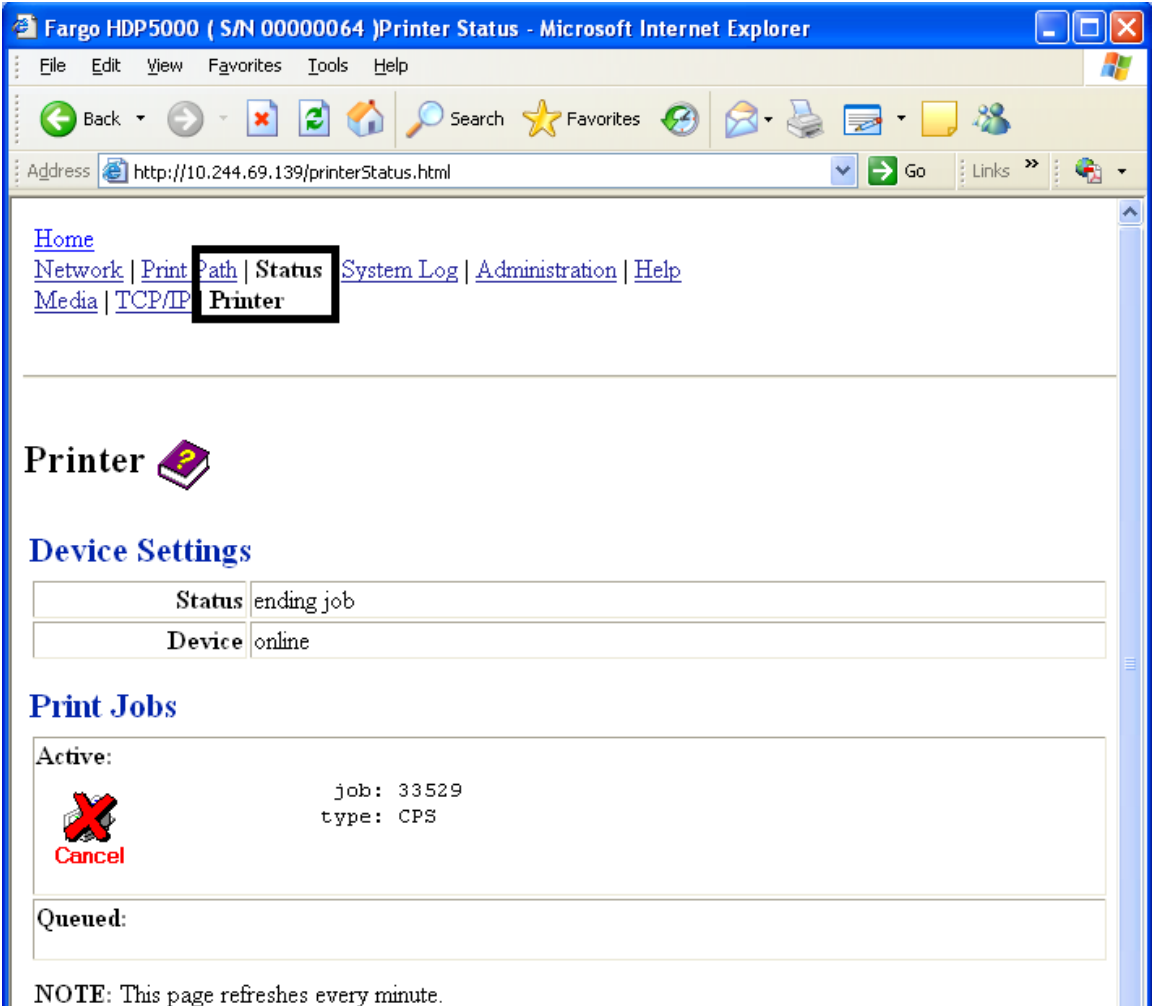

NOTE: This page refreshes every minute.

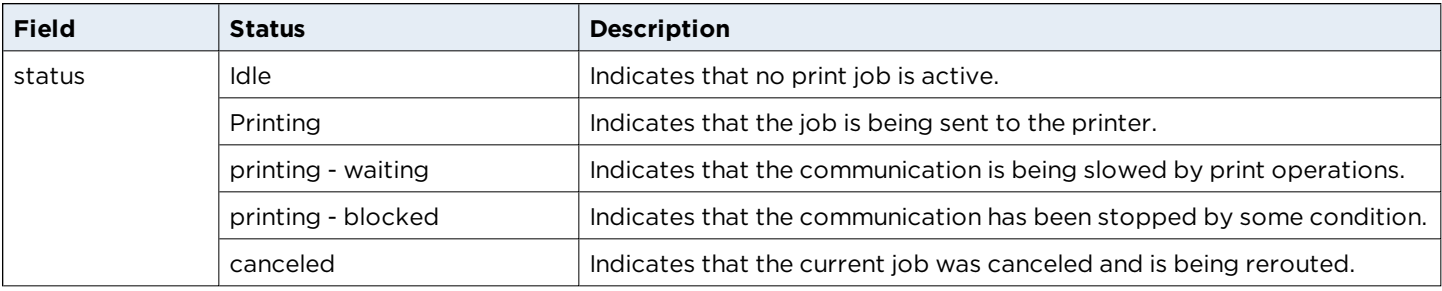

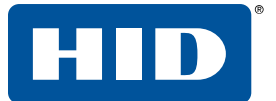

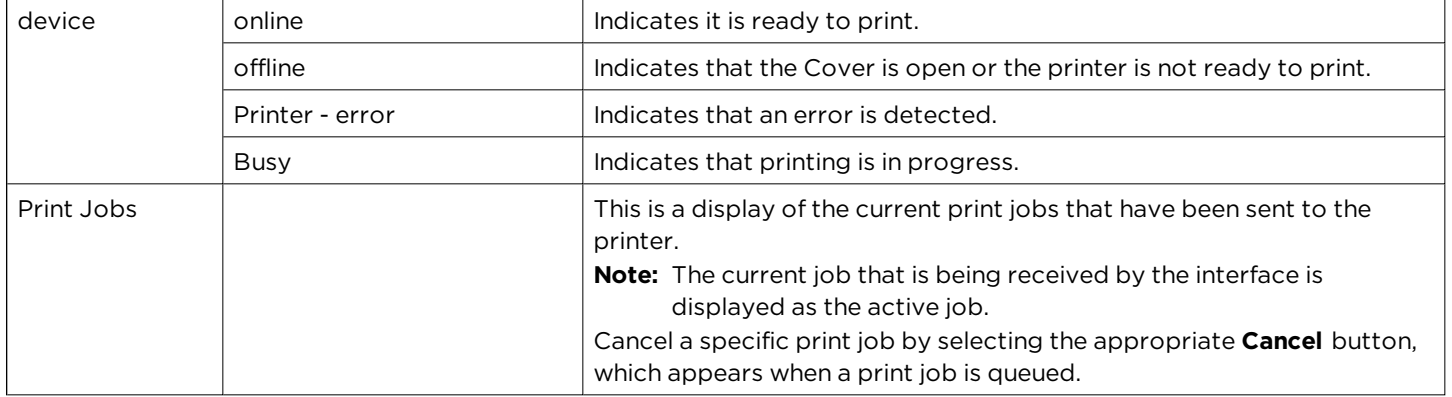

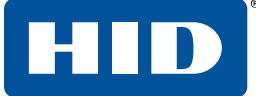

#### <span id="page-26-0"></span>**4.8 System Log page**

The System Log page displays the current system log settings and allows you to change the settings.

**Note:** These settings configure how system logging occurs. There are two logs.

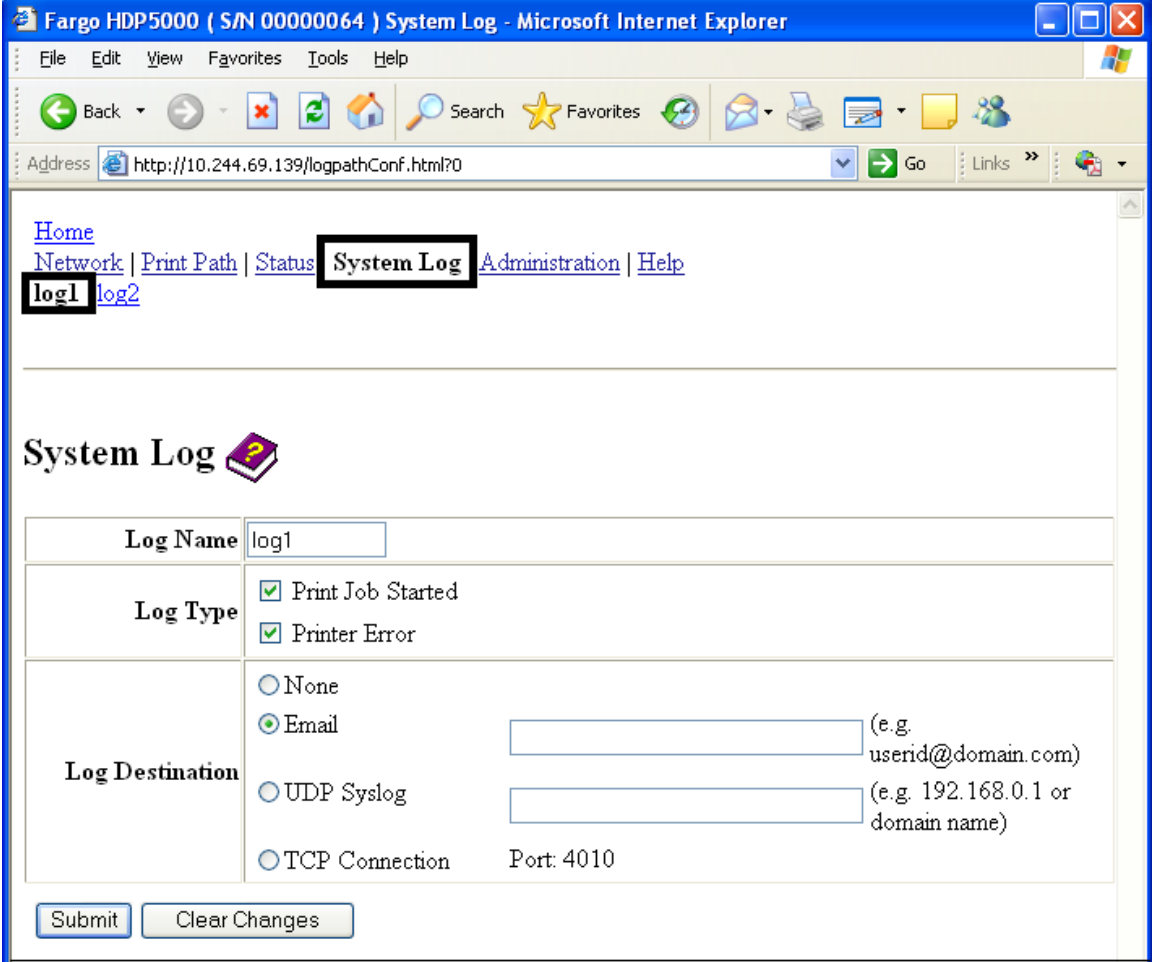

<span id="page-27-0"></span>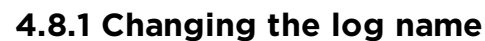

By default the names are **log1** and **log2**. However, you can rename them from this page.

**Note:** This also updates the link to the corresponding web page.

1. Click **System Log**.

HID

- 2. Click the link for the log name you want to view or configure (the default choices are **log1** or **log2**).
- 3. Enter a new log name in the text box.
- 4. Click **Submit** to save this change.
- 5. Log in as a root user if you are prompted.

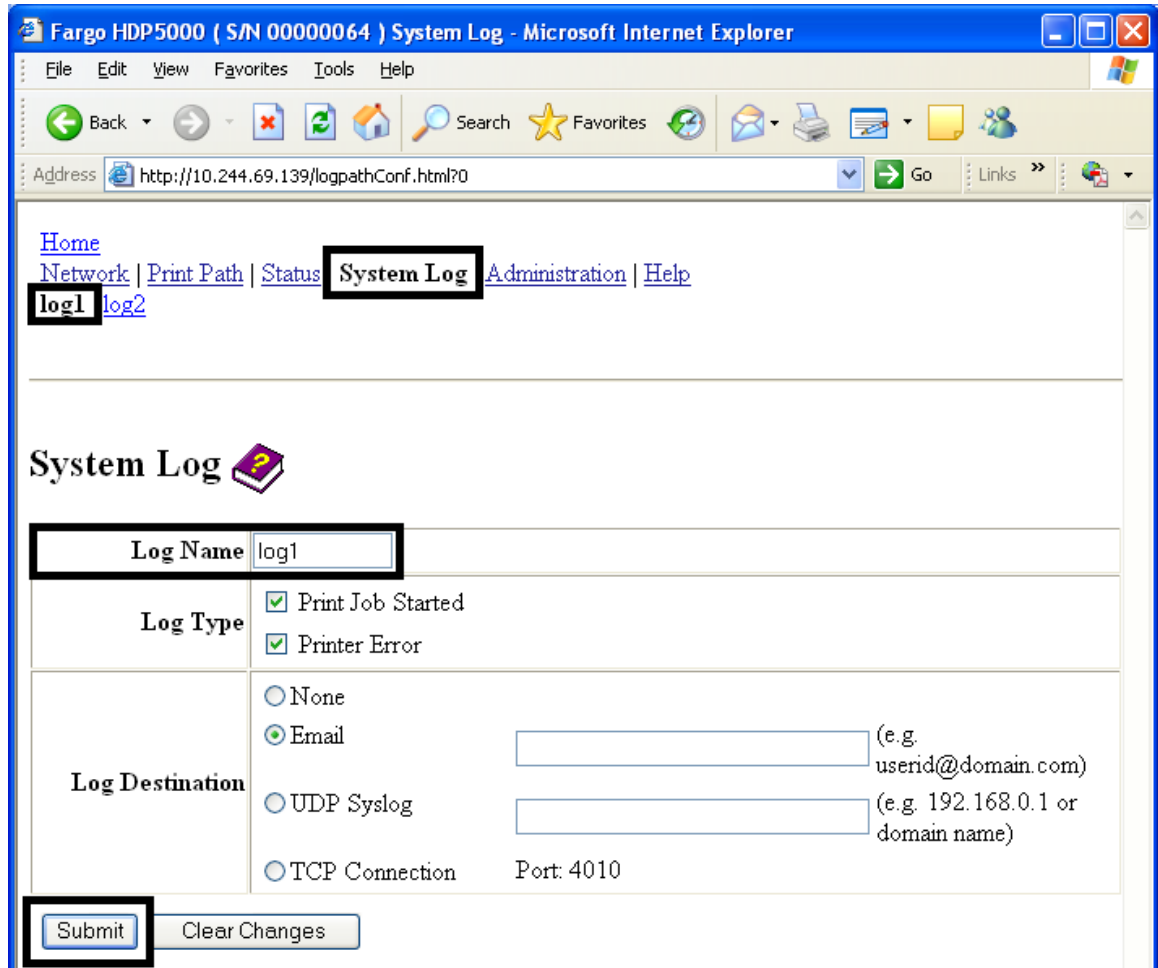

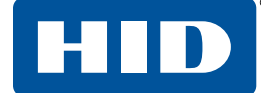

#### <span id="page-28-0"></span>**4.8.2 Selecting the log type**

- 1. Click **System Log**.
- 2. Click the link for the log name you want to view or configure (the default choices are **log1** or **log2**).
- 3. Select the **Print Job Started** check box to generate the log entries for each Print Job Started.
- 4. Select the **Printer Error** check box to generate the log entries for each printer error.
- 5. Click **Submit**.
- 6. Log in as a root user if you are prompted.

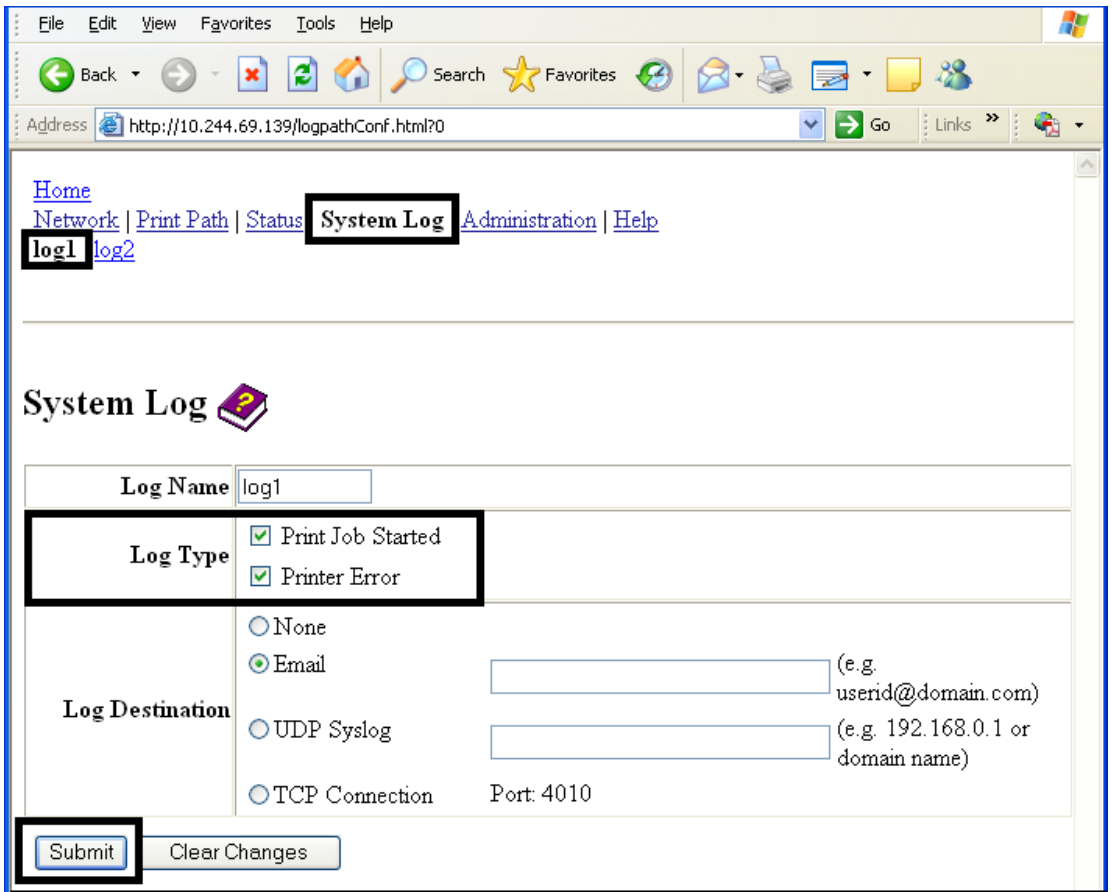

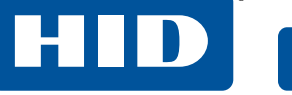

#### <span id="page-29-0"></span>**4.8.3 Selecting the log destination**

Specify one destination for the log.

**Note:** This selection does not include event logging.

- 1. Click **System Log**.
- 2. Click the link for the log name you want to view or configure (the default choices are **log1** or **log2**).
- 3. Select the **None** option when a log is not required. This is the default,
- 4. Click **Submit**.
- 5. Log in as a root user if you are prompted. Changes in settings are only accepted after you have successfully logged in.

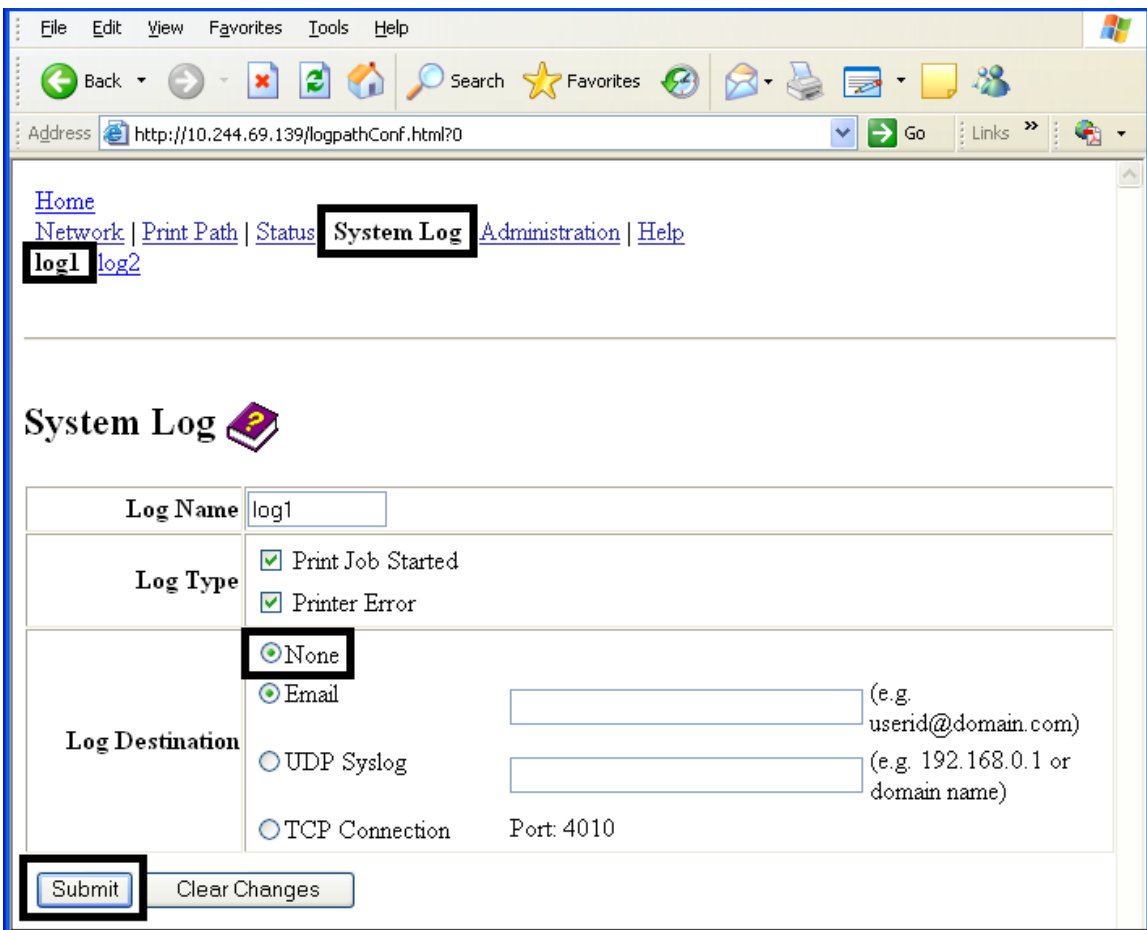

**HID** 

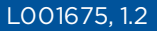

#### <span id="page-30-0"></span>**4.8.4 Setting up email event logging**

- 1. Click **System Log**.
- 2. Click the link for the log name you want to view or configure (the default choices are **log1** or **log2**).
- 3. Select the **Email** option to choose email log notification.
- 4. Enter a valid e-mail address in the associated text box.
- 5. Click **Submit**.
- 6. Log in as a root user if you are prompted.

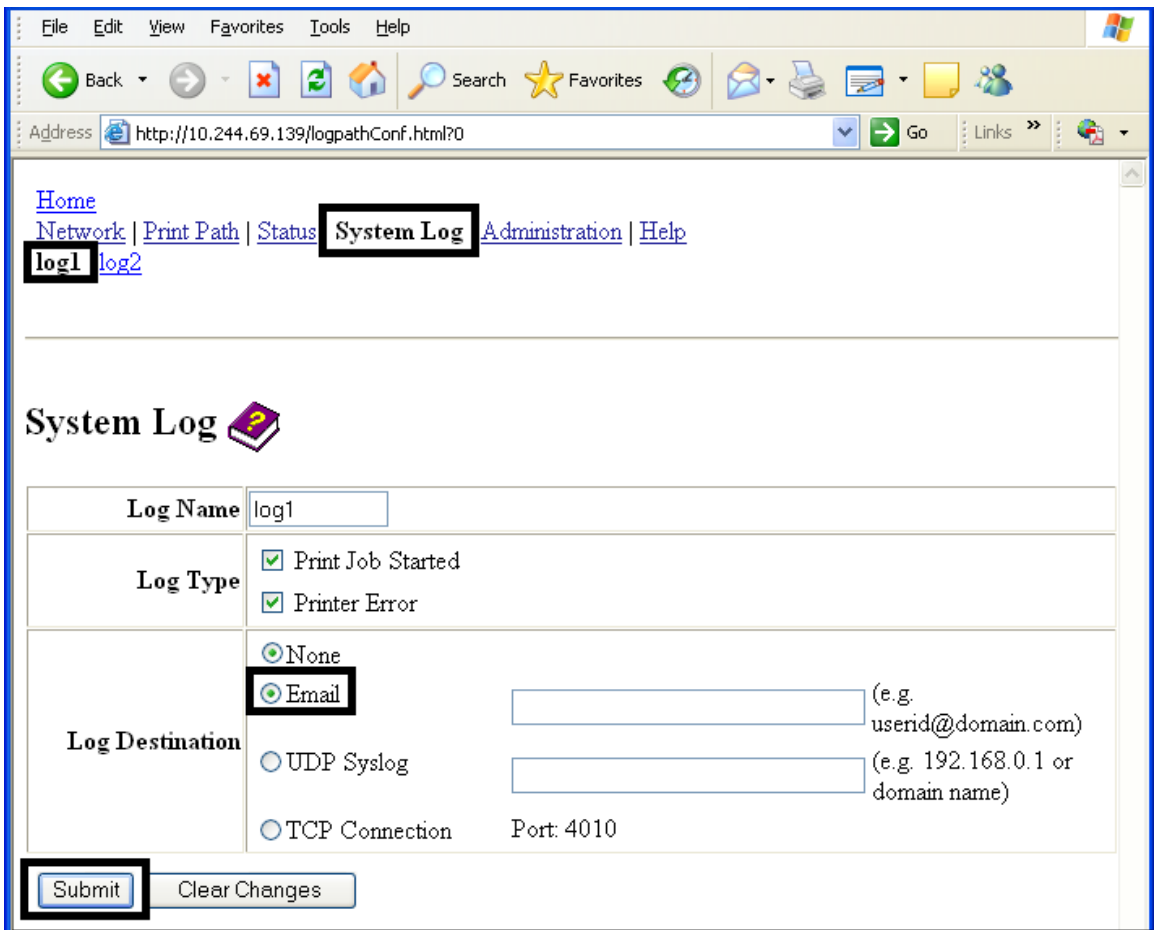

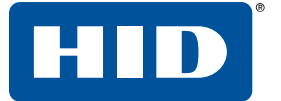

#### <span id="page-31-0"></span>**4.8.5 Specifying UDP event logging**

- 1. Click **System Log**.
	- n The messages are sent via UDP packets to the Syslog port (514) of the specified host.
	- It is up to the host program to listen to these messages for processing.
	- <sup>n</sup> A syslog host program is necessary to use this method, such as, Kiwi Syslog Daemon or WinSysLog.
- 2. Click the link for the log name you want to view or configure (the default choices are **log1** or **log2**).
- 3. Select the **UDP Syslog** option.
- 4. Enter a valid IP address or domain name.
- 5. Click **Submit**.
- 6. Log in as a root user if you are prompted.

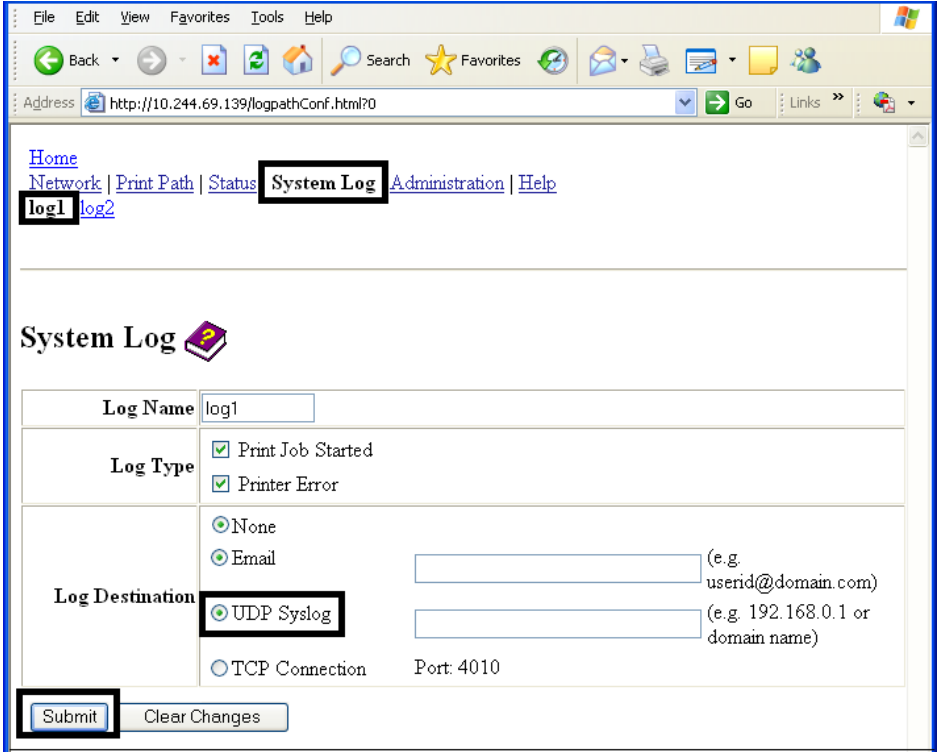

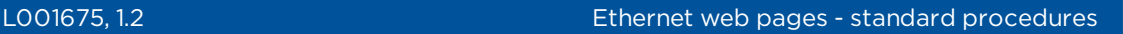

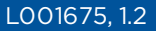

#### <span id="page-32-0"></span>**4.8.6 Specifying TCP event logging**

Follow this procedure to send logging messages to a pre-existing IP connection made on the TCP port.

- 1. Click **System Log**.
- 2. Click the link for the log name you want to view or configure (the default choices are **log1** or **log2**).
- 3. Select the **TCP Connection** option.
- 4. Click **Submit**.
- 5. Log in as a root user if you are prompted. Changes in settings are only accepted after you have successfully logged in.

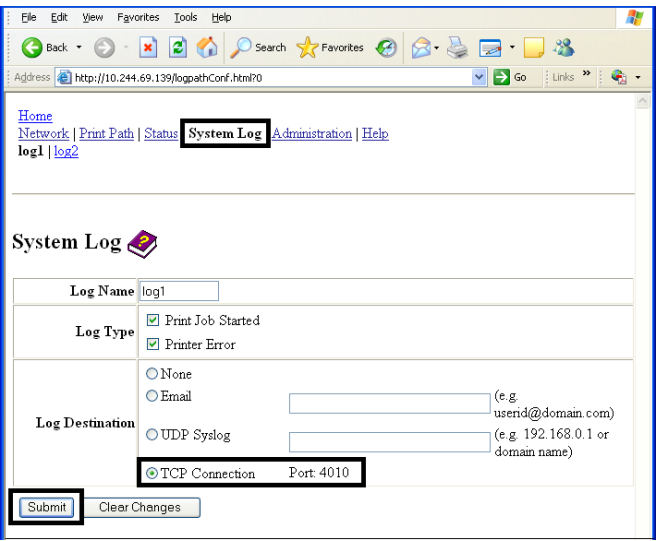

6. Use a host program such as Telnet to receive these TCP logging messages

**Note:** Other programs such as HyperTerminal are also used to monitor TCP connections).

- **Telnet Client:** You can use a Telnet client connected to the TCP port (log1 = 4010, log2 = 4011) rather than the default Telnet port (23).
- **Telnet Session:** If there is a printer at IP address 192.37.23.155 (and you have configured log1 for TCP logging), then you could initiate a Telnet session from a DOS window of a PC by entering Telnet 192.37.23.155 4010.
- **Log Messages:** All system log messages are then displayed in that Telnet session window.
	- **Note:** This is a one way connection for logging only. Any input to the printer on this connection is ignored.

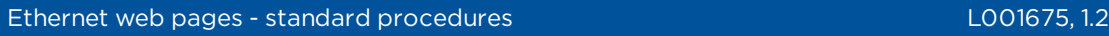

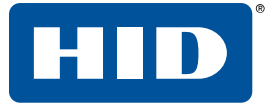

# <span id="page-33-0"></span>**4.9 Administration pages**

The Administration pages allow you to upgrade, reboot, modify passwords, and enter user-specified system information strings.

#### <span id="page-33-1"></span>**4.9.1 Using the system information page**

This page displays the current system information and allows you to change the system information (which appears on the Home page). See *[Section](#page-13-1) 4.4 Home page* for definitions.

- 1. Click **Administration**.
- 2. Click **System**.
- 3. To change an attribute, type the new entry in the **Label**, **Location**, or **Contact** field.
- 4. Click **Submit**.
- 5. Log in as a root user if you are prompted. Changes in settings are only accepted after you have successfully logged in.

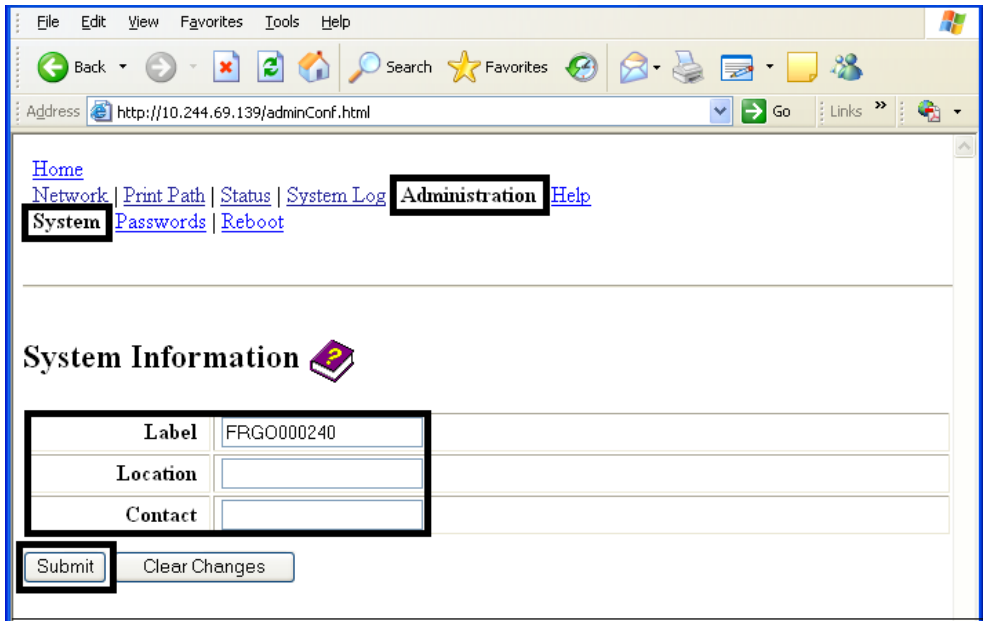

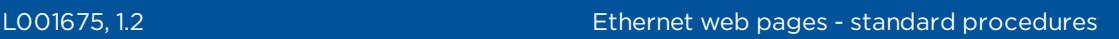

HID

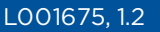

#### <span id="page-34-0"></span>**4.9.2 Changing the root password**

The Passwords page allows you to change the passwords needed to log in as a user. Changes to all settings require a login.

- **Note:** Changes are only protected by a password after the password has been set. Users can only be added or removed using Telnet commands.
	- 1. Click **Administration**.
- 2. Click **Passwords**.
- 3. Enter the current password in the **Root Password Old** text box or leave it blank if no password has been previously set.
- 4. Enter the new password in the **Root Password New** text box or leave it blank if you want to remove the old password.
- 5. Re-enter the new password in the **Root Password Confirm** text box or leave it blank if you want to remove the old password.
- 6. Click **Submit**.
- 7. Log in as a root user (using the password) if you are prompted.

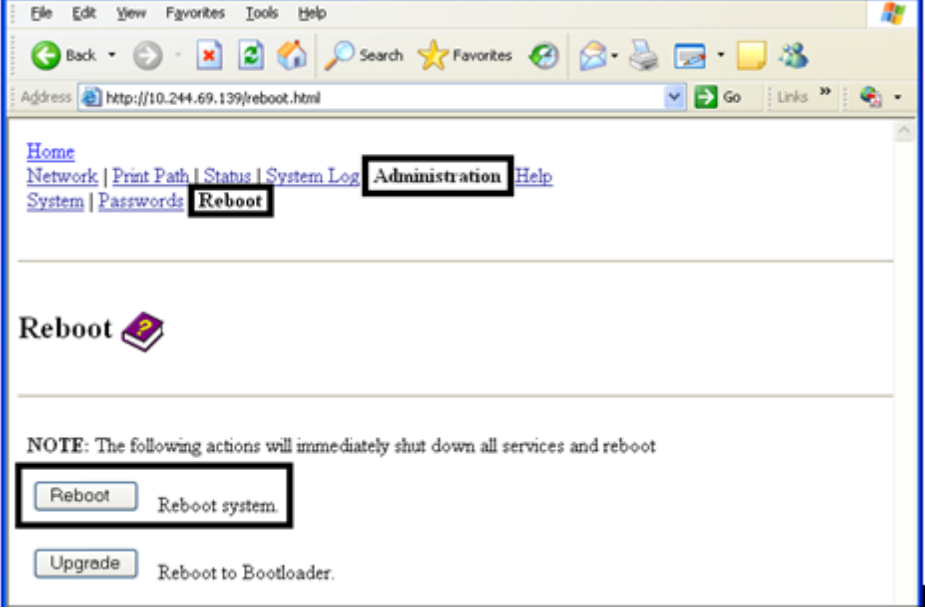

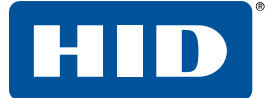

#### <span id="page-35-0"></span>**4.9.3 Reboot pages**

<span id="page-35-1"></span>Rebooting the printer restarts the complete printer, which includes the print server.

#### **4.9.4 Rebooting the printer**

The Reboot page allows the printer user to reboot or reset the printer and/or enter the upgrade mode.

- 1. Click **Administration**.
- 2. Log in as a root user (using the password) if you are prompted.

- 3. Click **Reboot**.
- 4. Click **Yes** when prompted.
- 5. Wait for the printer to reboot and display the Home page.

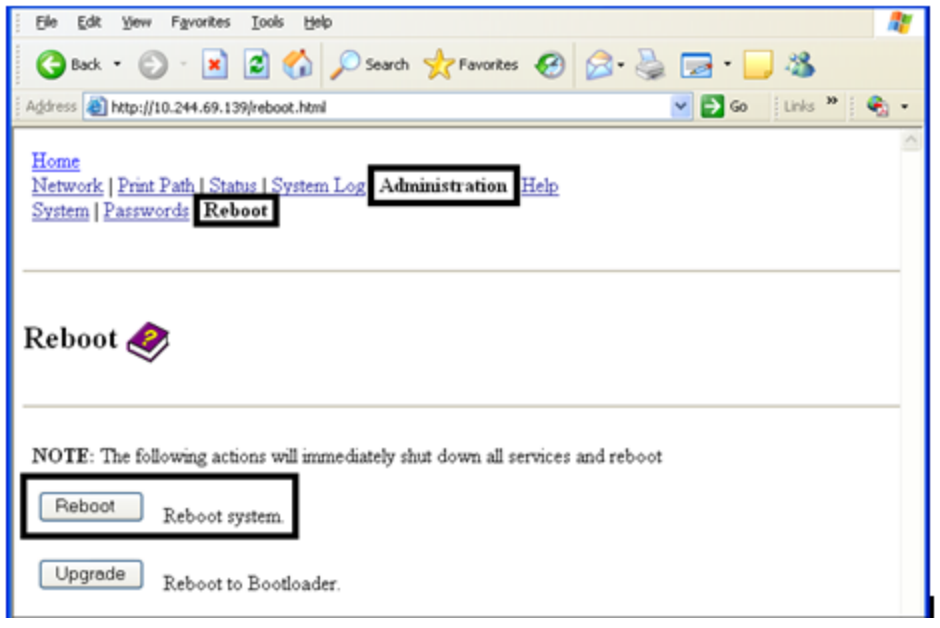

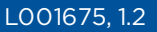

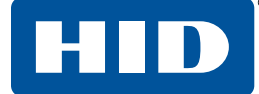

#### <span id="page-36-0"></span>**4.9.5 Reset the Default Settings**

The Reboot page allows you to restart the Ethernet print server in a default mode. This transaction simply restarts the printer in a different state, temporarily ignoring the settings in memory.

- 1. Click **Administration**.
- 2. Log in as a root user (using the password) if you are prompted.

- 3. Click **Reboot**.
- 4. Click **Default**.
- 5. Click **Yes** when prompted.
- 6. Wait for the printer to reboot and display the Home page.

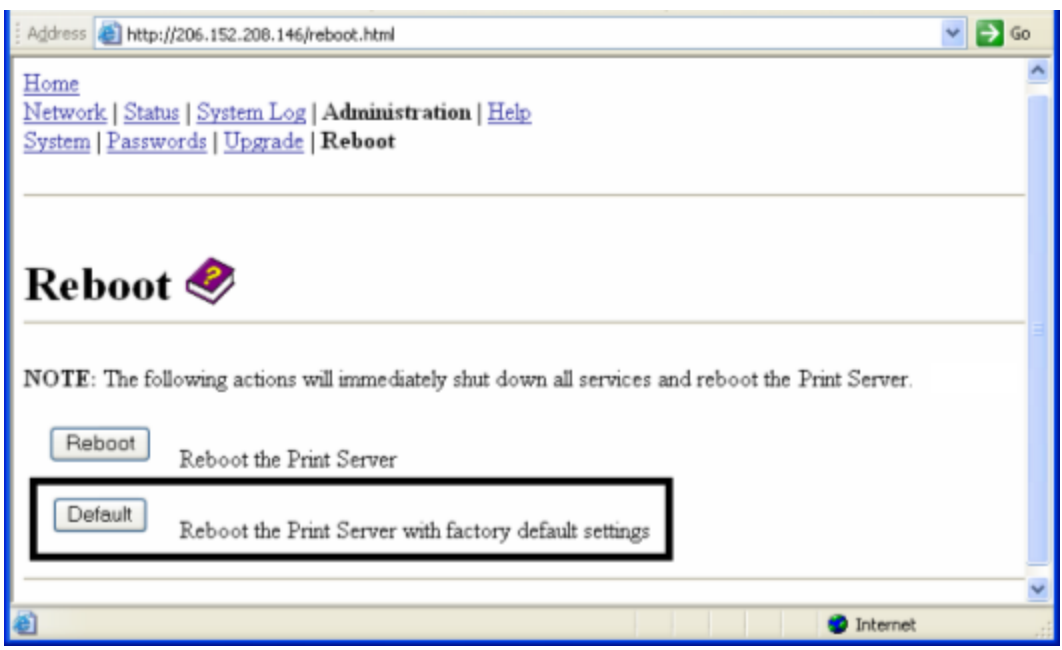

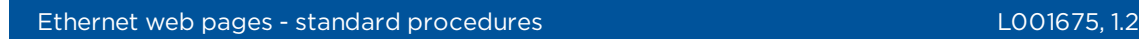

#### <span id="page-37-0"></span>**4.9.6 Upgrading the main firmware**

The Upgrade page allows you to upload new firmware to the printer. For the printer/encoder, this Upgrade page provides for upgrading the main printer firmware which includes the print server firmware.

It is only available to the printer after the printer has been rebooted into the upgrade mode.

1. Click **Administration**.

HID

2. Go to Step 7 if the **Upgrade** button is shown.

![](_page_37_Picture_205.jpeg)

3. Click **Reboot** if the **Upgrade** button is not shown.

![](_page_37_Picture_206.jpeg)

![](_page_38_Picture_0.jpeg)

![](_page_38_Picture_2.jpeg)

- 4. Click **Upgrade** to get the printer into the upgrade mode.
- 5. Click **Yes** and wait for reboot.

![](_page_38_Picture_5.jpeg)

6. Click **Administration** when the Home page is displayed.

![](_page_38_Figure_7.jpeg)

![](_page_39_Picture_0.jpeg)

7. Select **Upgrade** to go to the upgrade page.

![](_page_39_Picture_4.jpeg)

- 8. Click **Browse** to navigate to the appropriate file to upload.
- 9. Click **Upgrade** to start the firmware upload.

![](_page_39_Picture_112.jpeg)

![](_page_40_Picture_2.jpeg)

10. Click **Reboot** when requested.

![](_page_40_Picture_4.jpeg)

#### <span id="page-40-0"></span>**4.10 Using the Help page**

The Help page displays the help information.

- 1. Open this web page at the appropriate location by clicking the Help book icon at the top of each page.
- 2. Review the web interface for the Ethernet-enabled printer.

#### <span id="page-40-1"></span>**4.11 Accessing the Ethernet status LEDs**

<span id="page-40-2"></span>The Ethernet status LEDs can be found on the back of the printer.

#### **4.11.1 Reviewing the printer LED Table**

![](_page_40_Picture_571.jpeg)

#### <span id="page-40-3"></span>**4.12 Restoring the factory settings for Ethernet**

There may be times when you are unable to use the current configuration of the Ethernet interface.

**Note:** This could be because you have lost the password for your printer or you just cannot get it to work properly.

#### <span id="page-40-4"></span>**4.12.1 Resetting the printer settings**

The printer has a menu selection that allows the user names and passwords to revert to default. To reset these settings, select **Menu** > **Setup Printer** > **Network Settings** > **Reset Passwords**.

#### <span id="page-40-5"></span>**4.12.2 Changing the printer LCD network settings**

The printer/encoder displays new menu entries when

- The Ethernet option is installed and
- $\blacksquare$  The printer has established communications to a host device.

You can use these procedures to change network settings by using the new LCD menus.

#### <span id="page-41-0"></span>**4.12.3 Accessing the network setup menu**

- 1. Apply power to the printer.
- 2. Ensure that the printer is connected to your network.
- 3. Wait up to one (1) minute to allow the printer to configure the IP address.
- 4. Select **Options** on the LCD.
- 5. Select **Menu** on the LCD.
- 6. Select **Next** on the LCD until the **Network Settings** menu entry appears.
- <span id="page-41-1"></span>7. Press **Select** when **Network Settings** appears on the LCD.

#### **4.12.4 Changing the DHCP setting**

- 1. See *Section 4.5.1 [Accessing](#page-15-1) the Network settings page* to access the **Network Settings** menu or select **Options** > **Menu** > **Next** > **Network Settings**.
- 2. Select **Next** on the LCD to view the **DHCP** menu entry.
	- DHCP Enabled indicates that the automatic IP assignment is selected.
	- **DHCP Disabled indicates that the static IP assignment is selected.**
- 3. Press **Change** to switch the DHCP setting.
- <span id="page-41-2"></span>4. If you change the setting, you are prompted to reboot the printer.

#### **4.12.5 Changing the ANEG setting**

The ANEG status indicates the current setting of the network configuration of the Ethernet interface.

- <sup>n</sup> You can set this value explicitly to force the Ethernet interface configuration in cases where auto negotiation fails.
- <sup>n</sup> Failure of the automatic network configuration can cause slow data transmission, longer print times or network connection problems.
- 1. See *Section 4.5.1 [Accessing](#page-15-1) the Network settings page* to access the **Network Settings** menu or select **Options** > **Menu** > **Next** > **Network Settings**.
- 2. Select **Next** on the LCD to view the ANEG: menu entry.
- 3. Press **Change** to change the auto negotiation setting for the printer, which rotates between the following:
	- **ANEG: AUTO:** Allows the auto negotiation between the printer and the host Ethernet interface.
	- **ANEG: Full Dup:** Forces the full duplex communications between the printer and the host Ethernet interface.
	- **ANEG: Half Dup:** Forces the half duplex communications between the printer and the host Ethernet interface.
- 4. If you change the setting, you are prompted to reboot the printer..

HID

![](_page_42_Picture_1.jpeg)

#### <span id="page-42-0"></span>**4.12.6 Saving addresses**

- 1. See *Section 4.5.1 [Accessing](#page-15-1) the Network settings page* to access the Network Settings menu or select **Options** > **Menu** > **Next** > **Network Settings**.
- 2. Select **Next** on the LCD to view the **Save Addresses** menu entry.
- 3. Press **Select** to save the current network settings (IP address, GW, SN Mask) as the stored settings which are used when automatic address assignment using DHCP is disabled.

#### <span id="page-42-1"></span>**4.12.7 Resetting passwords**

- 1. See *Section 4.5.1 [Accessing](#page-15-1) the Network settings page* to access the Network Settings menu or select **Options** > **Menu** > **Next** > **Network Settings**.
- 2. Select **Next** on the LCD to view the **Reset Passwords** menu entry.
- 3. Press **Select** to reset the user passwords to the default settings of empty strings.

**Note:** This can be used when the passwords are not known.

#### <span id="page-42-2"></span>**4.13 Ethernet printer troubleshooting procedures**

If you are having trouble connecting to your Ethernet printer or printing to it, you should go through each of the following procedures.

#### <span id="page-42-3"></span>**4.13.1 Accessing the IP address of your printer**

The additional LCD menus for Ethernet-enabled printers are provided to view the IP address of the printer. Follow these procedures to access the IP address of your printer model.

- **Note:** If your model does not have a display, then press and hold the **PAUSE** button for at least four seconds to print a settings card. The printer must be ready and idle for the card to print.
	- 1. Apply power to the printer.
	- 2. Ensure that the printer is connected to your network.
	- 3. Wait up to one minute to allow the printer to configure the IP address.
- 4. Scroll through the informational messages on the LCD by selecting the INFO button.
- <span id="page-42-4"></span>5. View the IP address displayed as a dotted quad number, for example 168.192.1.1.

#### **4.13.2 Verifying the printer connection**

- 1. Ensure that your printer has a valid network connection.
- 2. Verify that the printer has the green LED on solidly and the amber LED is flashing with network activity.
- 3. If the LEDs do not indicate connection, verify the network connection with another device.
- 4. If the connection is OK, then something may be wrong with the Ethernet option installation. See *Section 4.13 Ethernet printer [troubleshooting](#page-42-2) procedures*

![](_page_43_Picture_1.jpeg)

#### <span id="page-43-0"></span>**4.13.3 Verifying the printer IP address**

- 1. Check the LCD for a valid IP address (0.0.0.0 is not valid).
	- $\blacksquare$  If the IP address is valid go to step 4.
	- If the IP address is not valid go to step 2.
- 3. If your network is using DHCP, then verify that the printer has not been configured to use a static address (unless you have a known unused static IP address assigned to this printer).
- 4. If you are using a static IP address, verify that there is no other device using the same address by removing your printer and ping to the desired address.

If any device responds, then you must find a different available IP address.

5. If the printer reports an IP address, verify that it matches subnet of the network where it is connected.

If your printer has DHPC disabled, then the static IP address may have been previously set for a different subnet.

![](_page_44_Picture_1.jpeg)

<span id="page-44-0"></span>![](_page_44_Picture_2.jpeg)

Follow these instructions to issue a ping command to the printer:

1. At a DOS prompt, enter

ping [IP Address]

- For example: C:\>ping 210.1.10.240
- If the ping response is successful, move on to the next troubleshooting procedure.

![](_page_44_Picture_8.jpeg)

<sup>n</sup> If the ping response is not successful, continue to step 2.

![](_page_44_Picture_10.jpeg)

- 2. Verify that the PC and the printer are connected to the same network.
- 3. You may be on different subnets of your network and some of the network settings for the printer are not correct. See your network administrator about this.

**Note:** The subnet mask must be the same as other devices on the network, and that the unique IP address is part of the network specified by the subnet mask.

#### <span id="page-44-1"></span>**4.13.5 Printing a test page**

- 1. Try printing a test page from the printer driver properties window.
- 2. If you cannot print a test page, then consider the following:
	- $\blacksquare$  There may be an error at the printer.
	- **n** There may be a job in the Windows print queue which has stalled.
	- **n** The printer may be paused or set to operate offline in the Windows print queue.

![](_page_45_Picture_0.jpeg)

![](_page_45_Picture_1.jpeg)

This page is intentionally left blank.

![](_page_46_Picture_0.jpeg)

# <span id="page-46-0"></span>**A References**

# <span id="page-46-1"></span>**A.1 Frequently asked questions**

![](_page_46_Picture_794.jpeg)

**AppendixA**

![](_page_47_Picture_0.jpeg)

![](_page_47_Picture_994.jpeg)

![](_page_48_Picture_2.jpeg)

![](_page_49_Picture_0.jpeg)

![](_page_49_Picture_228.jpeg)

![](_page_50_Picture_2.jpeg)

# <span id="page-50-0"></span>**A.2 Glossary of Terms**

![](_page_50_Picture_916.jpeg)

![](_page_51_Picture_0.jpeg)

![](_page_51_Picture_103.jpeg)

![](_page_52_Picture_1.jpeg)

This page is intentionally left blank.

![](_page_53_Picture_0.jpeg)

![](_page_53_Figure_1.jpeg)

hidglobal.com